## **XC300 / XC600**

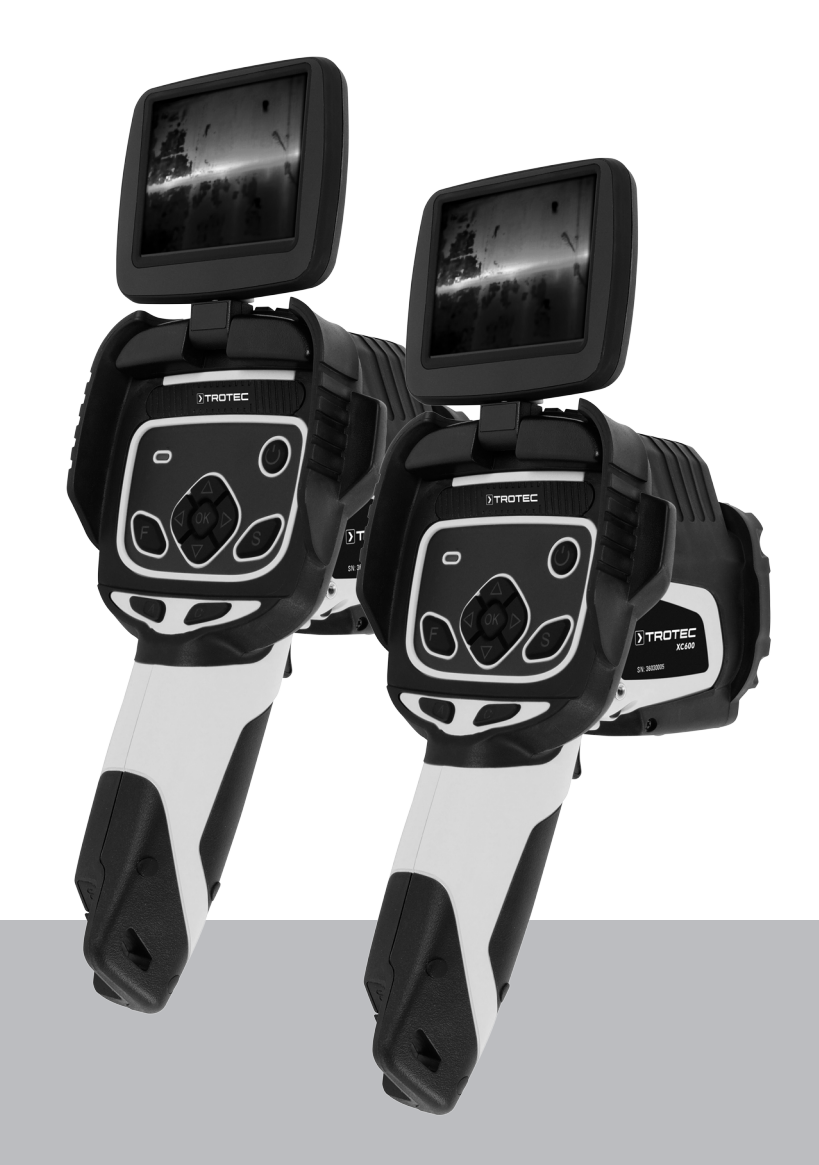

# **ES**

**TRADUCCIÓN DEL MANUAL ORIGINAL** CÁMARA TÉRMICA

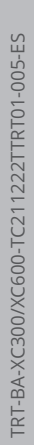

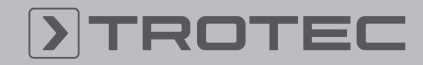

## ROTEC

#### Índice

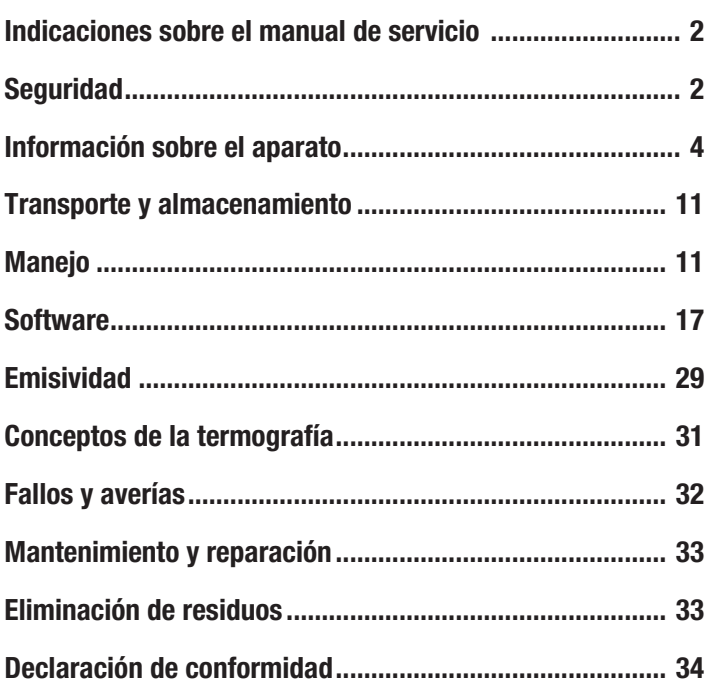

#### <span id="page-1-0"></span>Indicaciones sobre el manual de servicio

#### Símbolos

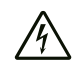

#### Advertencia debido a la tensión eléctrica

Este símbolo indica que existe peligro para la vida y la salud de las personas debido a la tensión eléctrica.

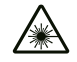

#### Advertencia por radiación láser

Este símbolo indica que existe peligro para la salud de las personas debido a rayos láser.

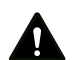

#### Advertencia

Esta palabra advierte de un peligro con un nivel de riesgo medio que, de no evitarse, puede tener como consecuencia la muerte o lesiones graves.

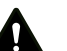

#### Cuidado

Esta palabra advierte de un peligro con un nivel de riesgo bajo que, de no evitarse, puede tener como consecuencia lesiones leves o moderadas.

#### Advertencia

Esta palabra hace referencia a informaciones importantes (p. ej. daños materiales) pero no a peligros.

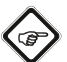

#### Información

Las indicaciones con este símbolo le ayudan a ejecutar su trabajo de manera rápida y segura.

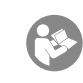

#### Tener en cuenta el manual

Las notas con este símbolo indican que debe tenerse en cuenta el manual de instrucciones.

Usted puede descargar la versión actual de este manual y la declaración de conformidad UE en el siguiente enlace:

XC300

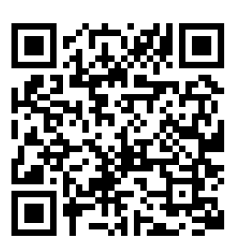

https://hub.trotec.com/?id=41995

XC600

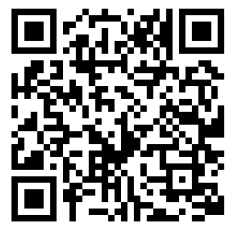

https://hub.trotec.com/?id=42958

#### <span id="page-1-1"></span>Seguridad

¡Lea detenidamente este manual de instrucciones antes de poner en funcionamiento o usar este aparato y manténgalo siempre a su alcance en el lugar de montaje o cerca del aparato!

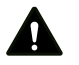

#### **Advertencia**

Lea todas las indicaciones de seguridad e instrucciones.

El incumplimiento de las indicaciones de seguridad o las instrucciones puede provocar descargas eléctricas, incendios y/o lesiones graves.

Conserve las indicaciones de seguridad e instrucciones para el futuro.

- No ponga en marcha ni coloque el aparato en estancias o espacios cerrados potencialmente explosivos.
- No ponga el aparato en funcionamiento en atmósferas agresivas.
- No meta el aparato debajo del agua. No permita que entren fluidos al interior del aparato.
- El aparato sólo se debe utilizar en ambientes secos y de ningún modo con lluvia o una humedad relativa del aire por encima de las condiciones de funcionamiento.
- No oriente el aparato hacia fuentes de energía intensas, como el sol o la radiación láser, para evitar daños en el aparato.
- Asegúrese de que el aparato no reciba permanentemente y de forma directa la irradiación solar.
- No retire del aparato ninguna indicación de seguridad, pegatina o etiqueta. Asegúrese de que todas las indicaciones de seguridad, pegatinas y etiquetas se mantienen siempre legibles.
- No abra el aparato utilizando una herramienta.
- Evite dirigir la vista directamente hacia los rayos láser.
- No oriente la radiación láser hacia personas o animales.
- Respete las condiciones de almacenamiento y funcionamiento (véase el capítulo Datos técnicos).

#### Uso adecuado

Use el aparato exclusivamente para la representación óptica o termográfica de objetos respetando los datos técnicos.

Para emplear el aparato debidamente, haga uso exclusivo de piezas de recambio y accesorios aprobados por Trotec.

#### Mal uso previsible

No use el aparato en zonas potencialmente explosivas. No use el aparato en personas o animales. Trotec no se hace responsable de los daños resultantes de un uso indebido. En tal caso se pierde el derecho de garantía. Queda prohibido realizar cambios estructurales, ampliaciones o reformas al aparato.

#### Cualificación del personal

Las personas que usen este aparato deben:

• haber leído y comprendido las instrucciones y en especial el capítulo Seguridad.

#### Señales de seguridad y placas en el aparato

#### Advertencia

No retire del aparato ninguna señal de seguridad, pegatina o etiqueta. Asegúrese de que todas las señales de seguridad, pegatinas y etiquetas se mantienen siempre legibles.

El aparato tiene colocadas las siguientes señales de seguridad y placas:

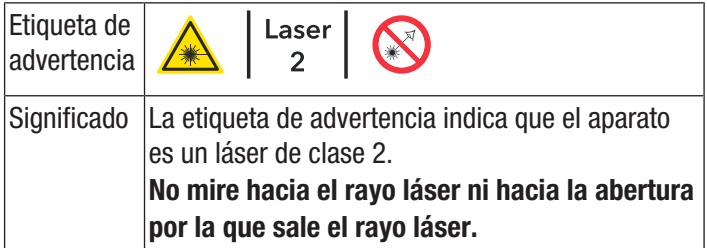

#### Peligros residuales

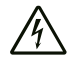

#### Advertencia debido a la tensión eléctrica

¡Existe peligro de cortocircuito si entran líquidos a la carcasa!

No meta el aparato y los accesorios debajo del agua. Tenga cuidado de que no entren agua u otros líquidos a la carcasa.

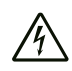

#### Advertencia debido a la tensión eléctrica

Los trabajos en componentes eléctricos sólo pueden ser realizados por una empresa especializada autorizada.

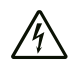

#### Advertencia debido a la tensión eléctrica

¡Antes de realizar cualquier trabajo en el aparato quite la clavija de alimentación de la toma de corriente y extraiga la batería!

Quite el cable de alimentación de la toma de corriente cogiéndolo por la clavija.

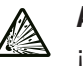

#### Advertencia debido a sustancias explosivas

¡No exponga las baterías a temperaturas superiores a 60 °C! ¡No permita que las baterías entren en contacto con el agua o el fuego! Evite la radiación solar directa y la humedad. ¡Hay riesgo de que se produzca una explosión!

#### Advertencia por radiación láser

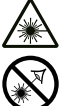

#### Láser clase 2, P máx.: < 1 mW, λ: 400-700 nm, EN 60825-1:2014

No mire directamente hacia el rayo láser ni hacia la abertura por la que sale el láser.

No dirija nunca la radiación láser hacia personas, animales o superficies reflectoras. Un breve contacto visual con la radiación láser ya puede ocasionar daños oculares.

La observación de la salida del láser mediante instrumentos ópticos (p. ej. una lupa, lentes de aumento u otros) puede ocasionar daños oculares. Asegúrese de cumplir la normativa nacional referente a la protección ocular durante los trabajos con láser de clase 2.

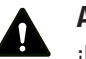

#### Advertencia

¡Peligro de asfixia!

No deje el material de embalaje descuidado. Podría convertirse en un juguete peligroso para los niños.

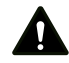

#### Advertencia

El aparato no es un juguete y no puede caer en manos de los niños.

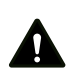

#### Advertencia

Este aparato puede suponer un peligro si es empleado indebidamente por personas no instruidas o con fines diferentes al previsto. ¡Tenga en cuenta la cualificación del personal!

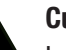

### Cuidado

Las baterías recargables de iones de litio, si se recalientan o sufren daños, pueden coger fuego. Encárguese de que las baterías recargables de iones de litio estén suficientemente separadas de las fuentes de calor, no las exponga a la radiación solar directa y asegúrese de que la cubierta no esté dañada. No sobrecargue las baterías recargables de iones de litio. Si la batería no está instalada fija en el aparato, use solamente cargadores inteligentes que desconecten el flujo de corriente automáticamente cuando la batería está completamente cargada. Cargue las baterías recargables de iones de litio antes de que se descarguen completamente.

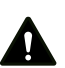

#### Cuidado

Manténgalo suficientemente separado de fuentes de calor.

#### Advertencia

Para evitar daños en el aparato, no lo utilice en condiciones de temperatura o humedad extremas ni en lugares mojados.

#### Advertencia

No use detergentes, limpiadores abrasivos ni diluyentes fuertes.

#### <span id="page-3-0"></span>Información sobre el aparato

#### Descripción del aparato

La cámara térmica XC300 / XC600 transforma la radiación infrarroja invisible para el ojo humano en una imagen visible. La imagen térmica y la temperatura aparecen en la pantalla en tiempo real. Para mejorar la visualización puede seleccionar diferentes paletas de colores para mostrar la imagen térmica.

Además, tiene la posibilidad de superponer imágenes infrarrojas y digitales (IR DuoVision Plus) y ajustar la intensidad para ello (IR DuoVision), de modo que se obtenga una imagen térmica de mayor contraste.

Para obtener un resultado de medición más preciso se pueden introducir la temperatura ambiental, la temperatura reflejada, la humedad del aire, la distancia y la emisividad.

Si se desea se pueden determinar con precisión y automáticamente, mediante un telémetro integrado, las distancias al objeto a medir.

La función de enfoque automático permite enfocar automáticamente el objeto que se desea medir.

Zoom gradual de 10 aumentos: óptimo para la observación incluso de los detalles más distantes

En el capítulo Emisividad encuentra una lista de las emisividades para diferentes superficies. Para una evaluación precisa, la imagen térmica puede congelarse en la pantalla o almacenarse en la memoria interna del aparato. Las imágenes guardadas se pueden ver luego directamente en la pantalla de la cámara o en un PC utilizando un software de análisis.

Para editar las imágenes puede descargar el software IR-Report 2.X STD en el área de descarga de www.trotec.com (o en Servicio).

Opcionalmente, se pueden conectar unos auriculares Bluetooth para grabar notas de voz.

### Representación del aparato

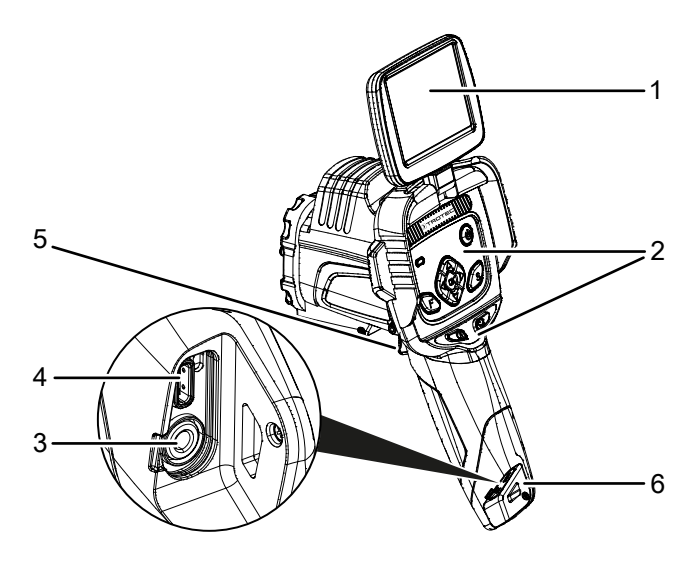

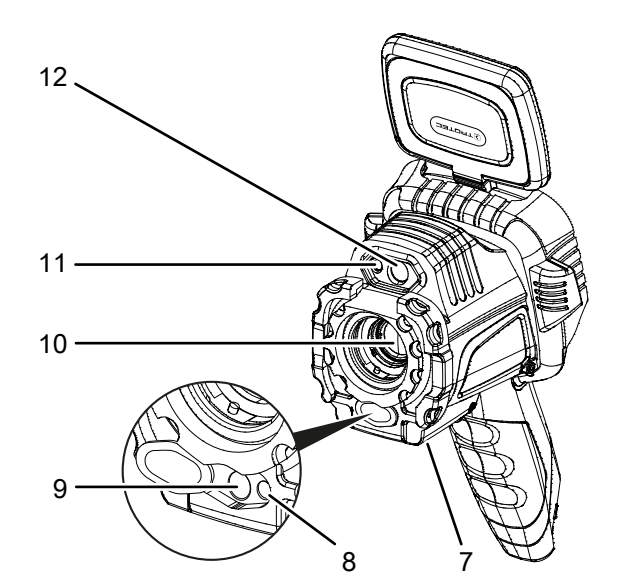

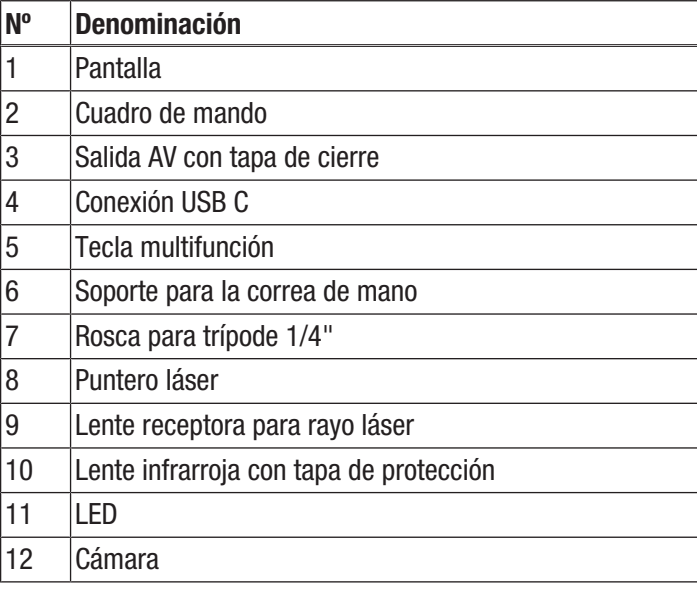

Cuadro de mando

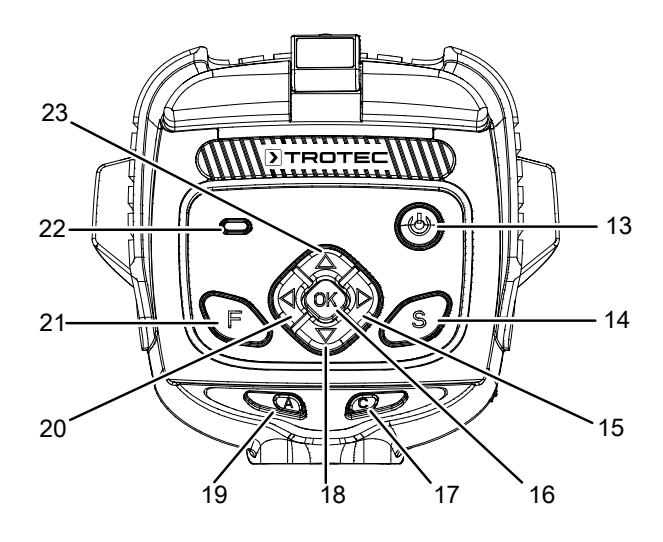

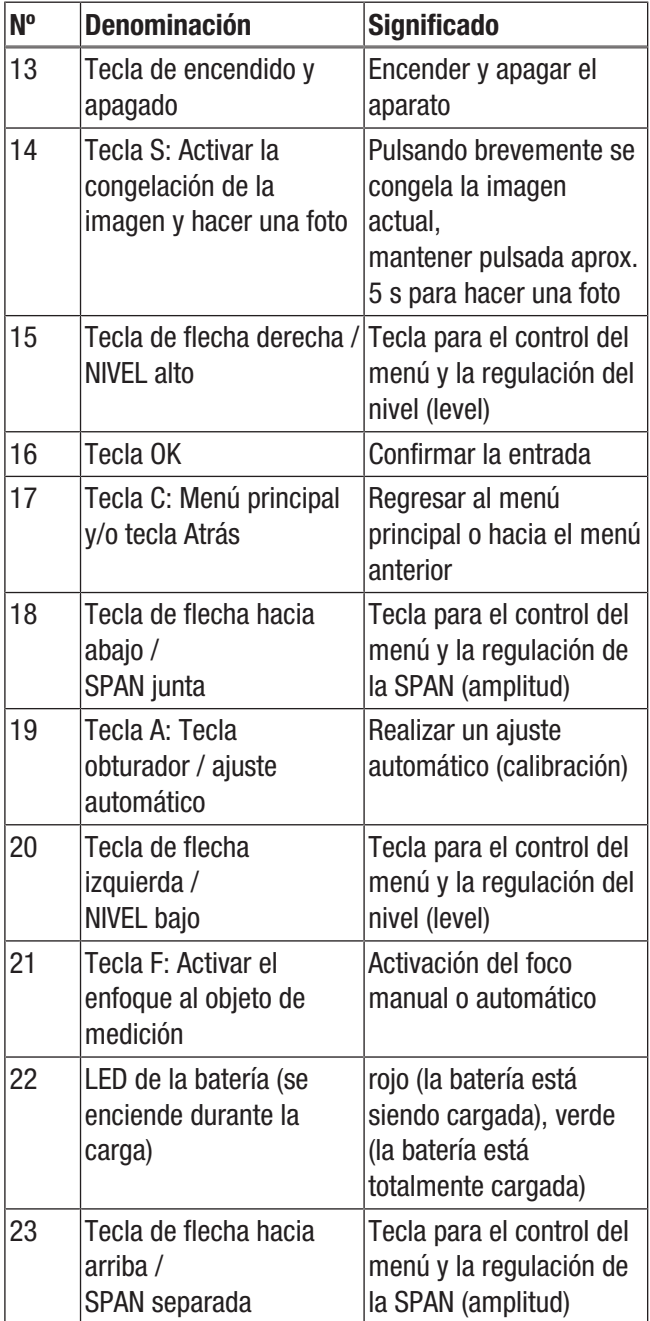

#### TROTEC  $\blacktriangleright$

#### Pantalla

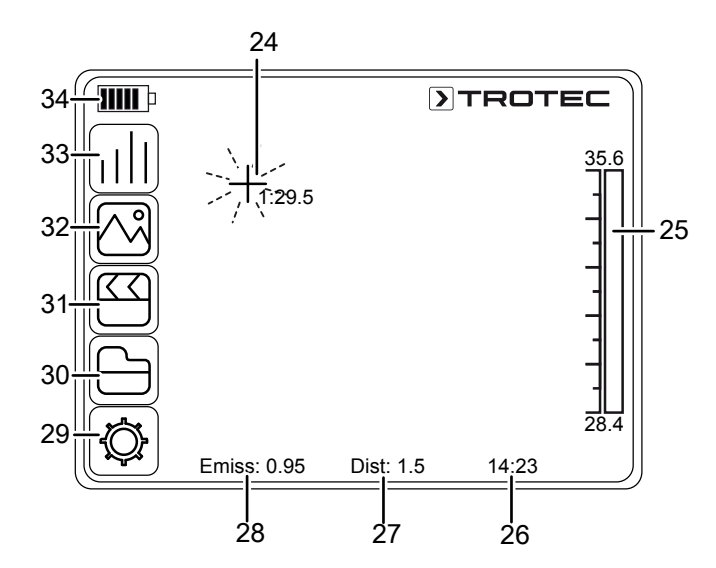

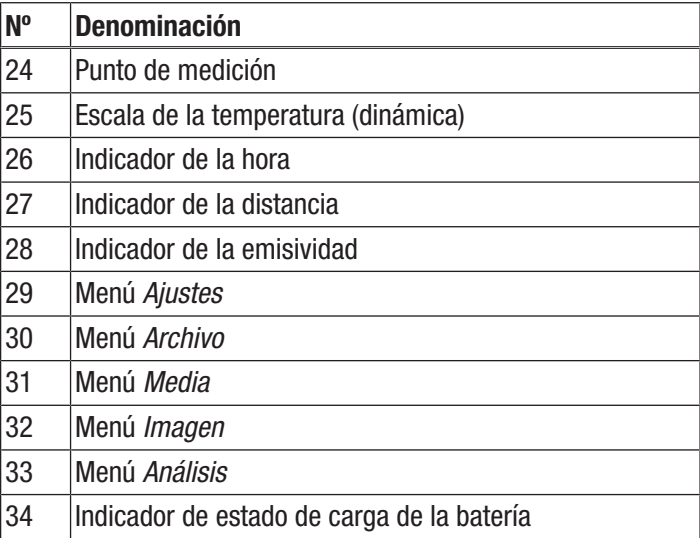

#### Datos técnicos

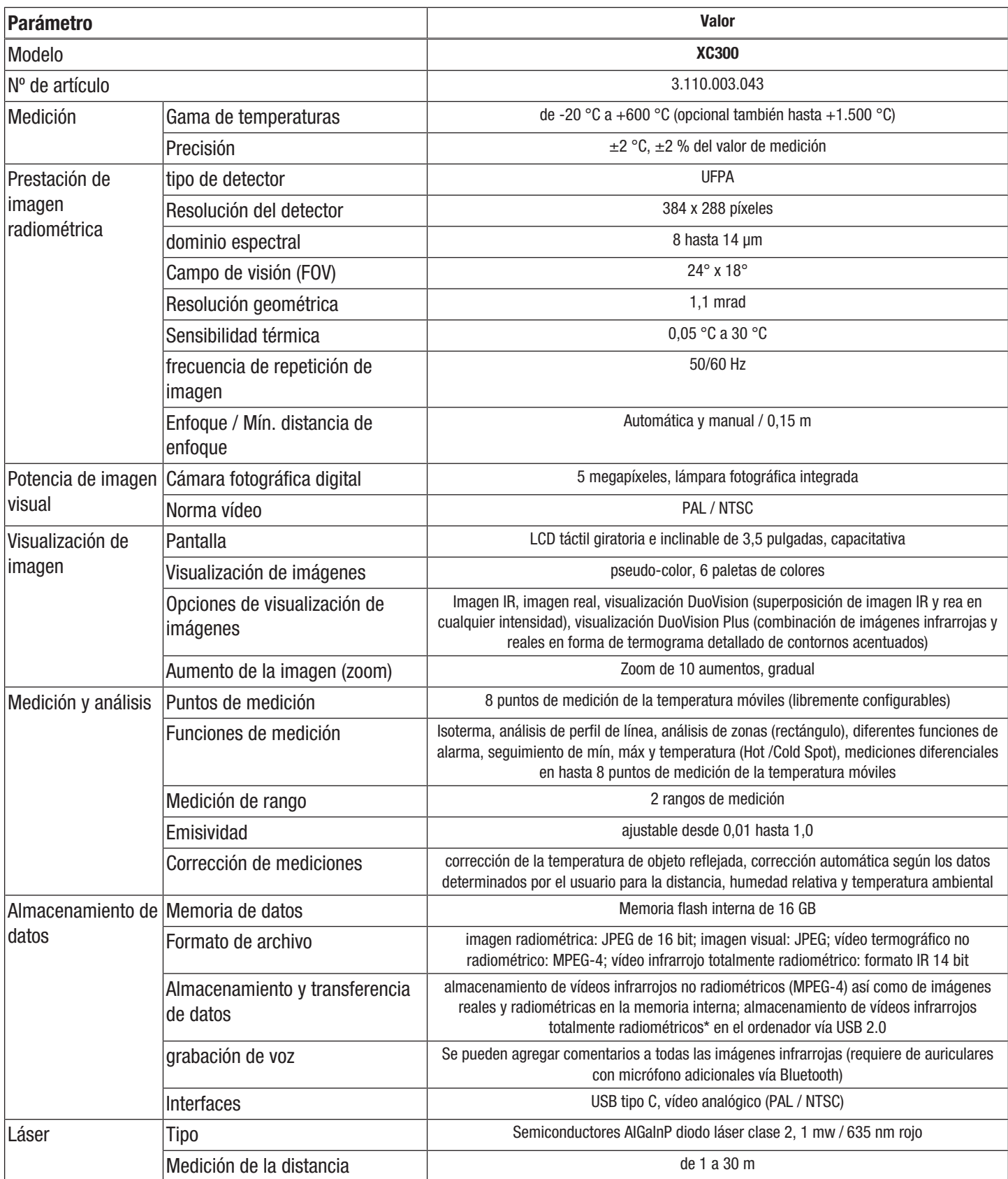

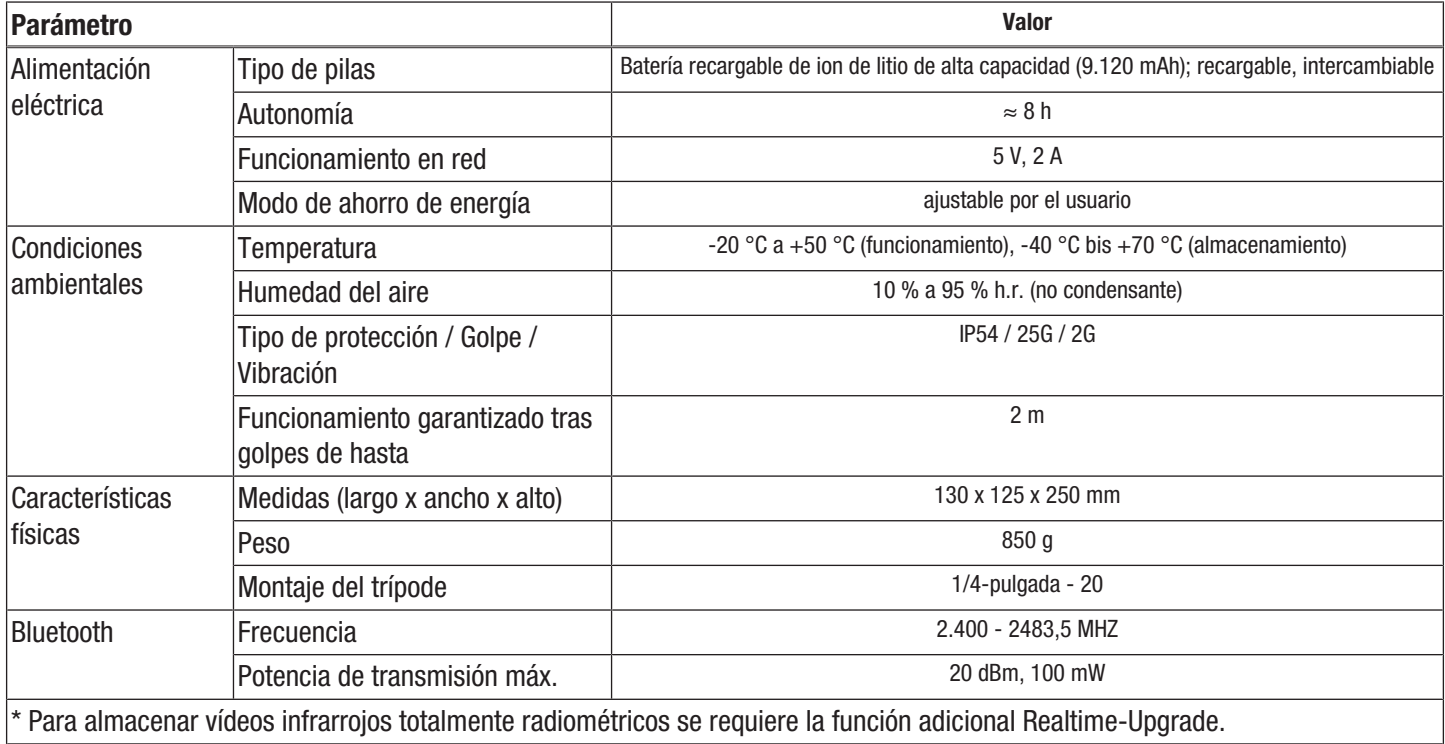

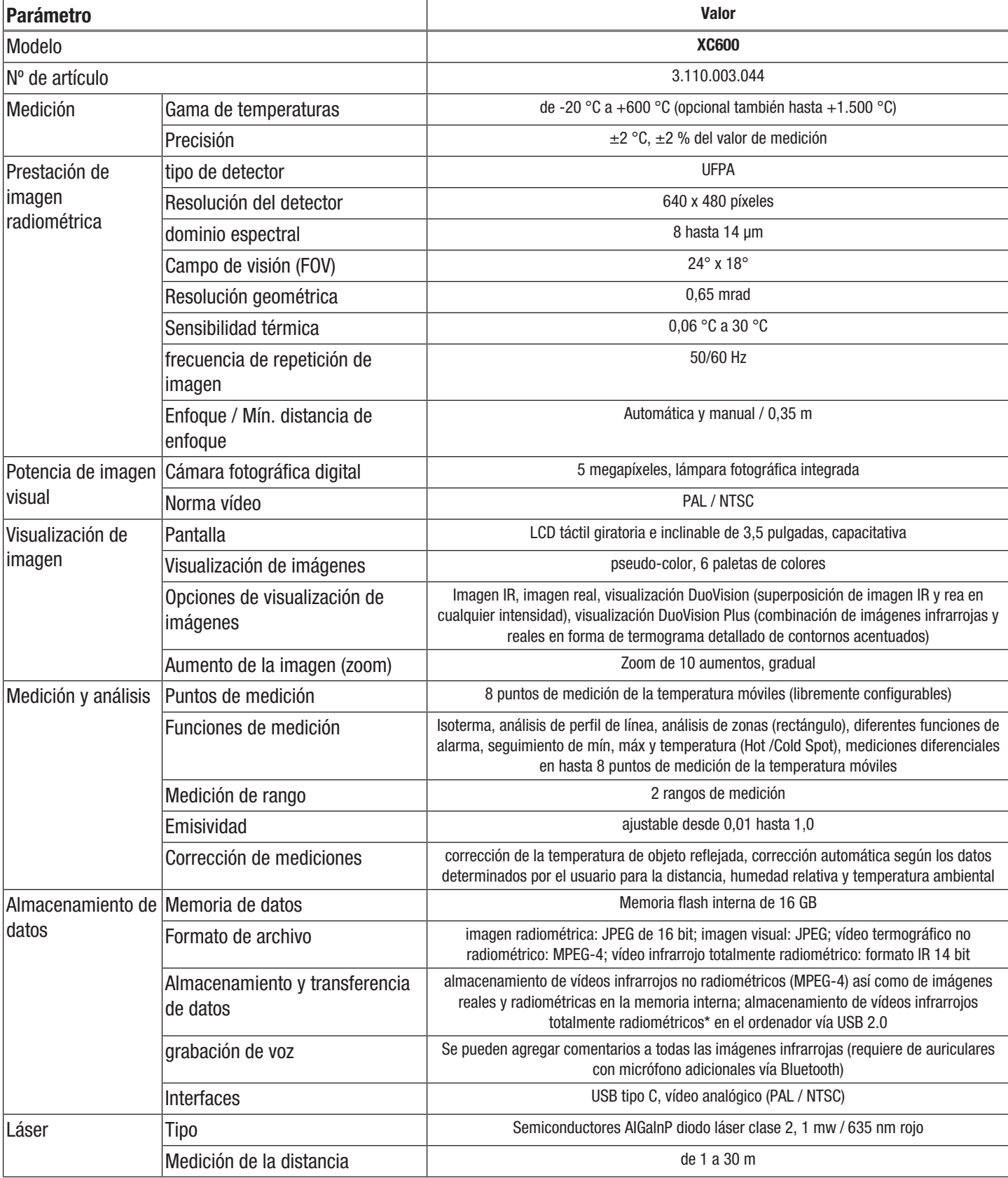

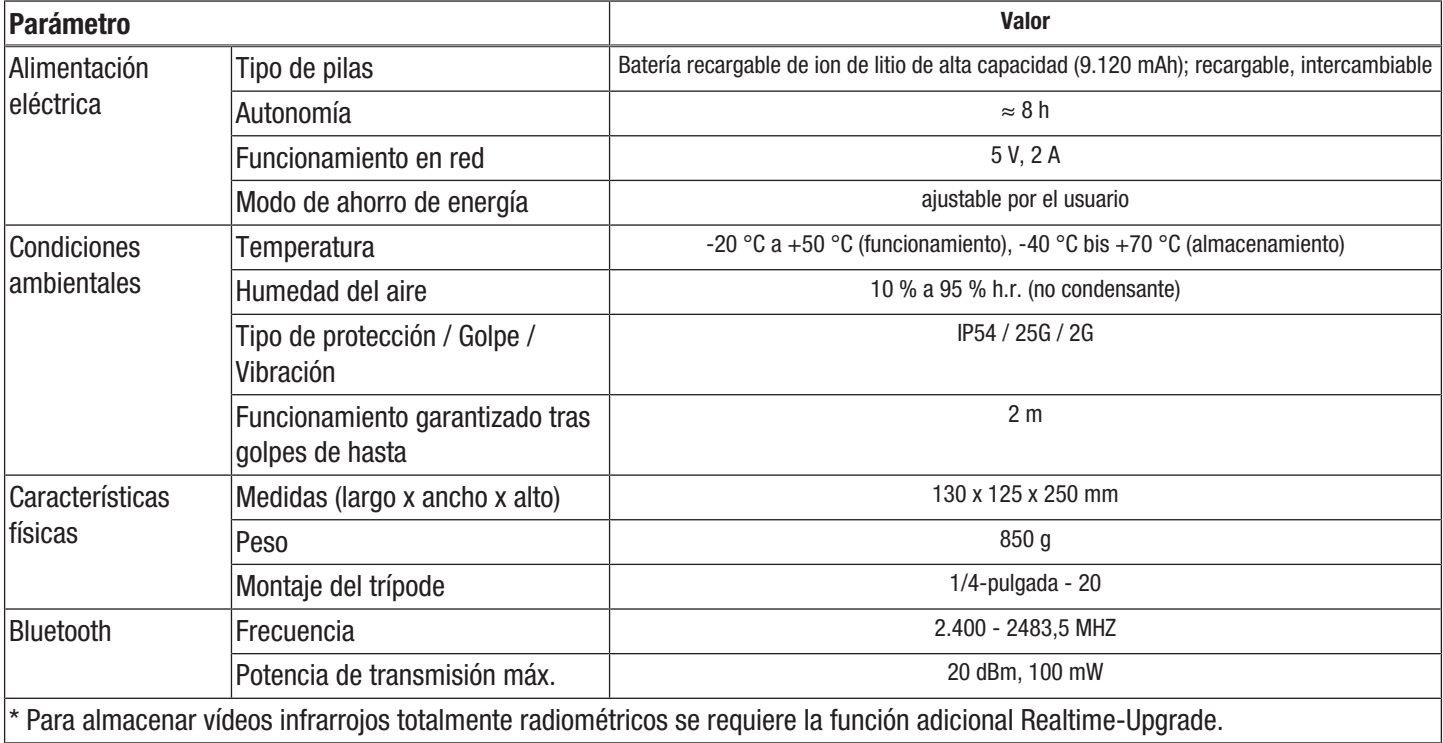

#### Volumen de suministro

- 1 x cámara térmica con objetivo estándar 24° x 18°
- 1 x cargador
- 1 x batería recargable (integrada)
- 1 x cable para vídeo
- 1 x cable USB tipo C
- 1 x manual
- 1 x maletín de transporte
- 1 x certificado de revisión de la temperatura
- 1 x software (para descargar)

#### <span id="page-10-0"></span>Transporte y almacenamiento

#### Advertencia

Si usted almacena o transporta el aparato indebidamente, este puede dañarse. Tenga en cuenta las informaciones relativas al transporte y almacenamiento del aparato.

#### **Transporte**

Utilice para transportar el aparato el maletín incluido en el volumen de suministro para protegerlo de posibles influencias externas.

Las baterías de iones de litio contenidas están sometidas a las disposiciones del transporte de mercancías peligrosas.

Tenga en cuenta las siguientes indicaciones para el transporte y el envío de baterías de iones de litio:

- El usuario puede transportar las baterías por carretera sin más requisitos.
- Para el envío a través de terceros (p. ej. transporte aéreo o expedición) hay que tener en cuenta los requisitos que deben cumplir el embalaje y la señalización. La preparación del bulto debe realizarse con ayuda de un experto en mercancías peligrosas.
	- Envíe las baterías recargables solo si la carcasa no presenta daños.
	- Tape los contactos y embale la batería de modo que no se mueva dentro del embalaje.
	- Deberá tener en cuenta también las posibles disposiciones nacionales adicionales.

#### Almacenamiento

Mientras no esté utilizando el aparato, proceda a almacenarlo cumpliendo las siguientes condiciones:

- seco y protegido de las heladas y el calor
- en un lugar protegido del polvo y la radiación solar directa
- Utilice para almacenar el aparato el maletín incluido en el volumen de suministro, a fin de protegerlo de posibles influencias externas.
- la temperatura de almacenamiento se corresponde con la indicada en los datos técnicos.
- Quite la(s) batería(s) en caso de almacenamiento prolongado

#### <span id="page-10-1"></span>**Manejo**

#### Encender el aparato

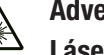

Advertencia por radiación láser

Láser clase 2, P máx.: < 1 mW, λ: 400-700 nm, EN 60825-1:2014

No mire directamente hacia el rayo láser ni hacia la abertura por la que sale el láser.

No dirija nunca la radiación láser hacia personas, animales o superficies reflectoras. Un breve contacto visual con la radiación láser ya puede ocasionar daños oculares.

La observación de la salida del láser mediante instrumentos ópticos (p. ej. una lupa, lentes de aumento u otros) puede ocasionar daños oculares. Asegúrese de cumplir la normativa nacional referente a la protección ocular durante los trabajos con láser de clase 2.

1. Despliegue la pantalla (1).

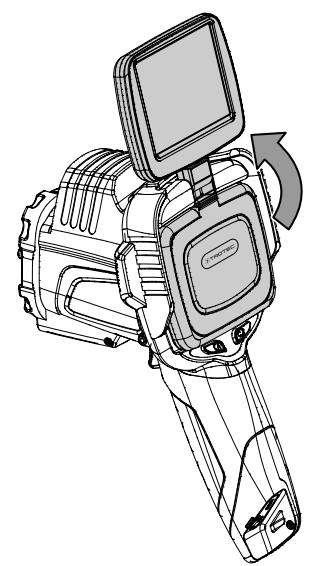

2. Abra la tapa de protección de la lente infrarroja (10) y gire la cubierta de protección del puntero láser (8) 180° hacia al lado.

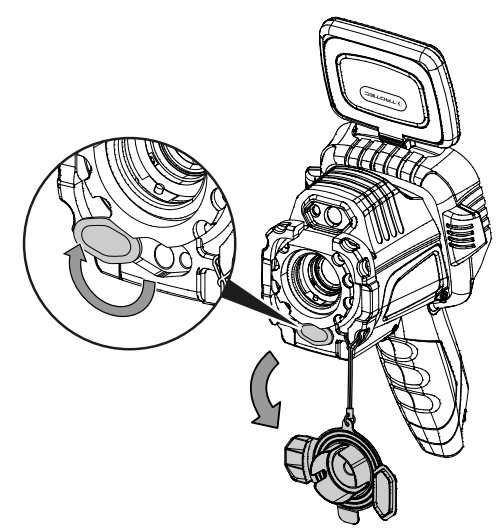

- 3. Pulse la tecla de encendido y apagado (13) durante aprox. 5 segundos.
	- $\Rightarrow$  Las teclas del cuadro de mando (2) se encienden en verde.
	- $\Rightarrow$  El logo de Trotec aparece en la pantalla.
- 4. Espere un momento hasta que el aparato haya arrancado completamente.
	- $\Rightarrow$  En la pantalla aparece una imagen infrarroja actual y la pantalla inicial.

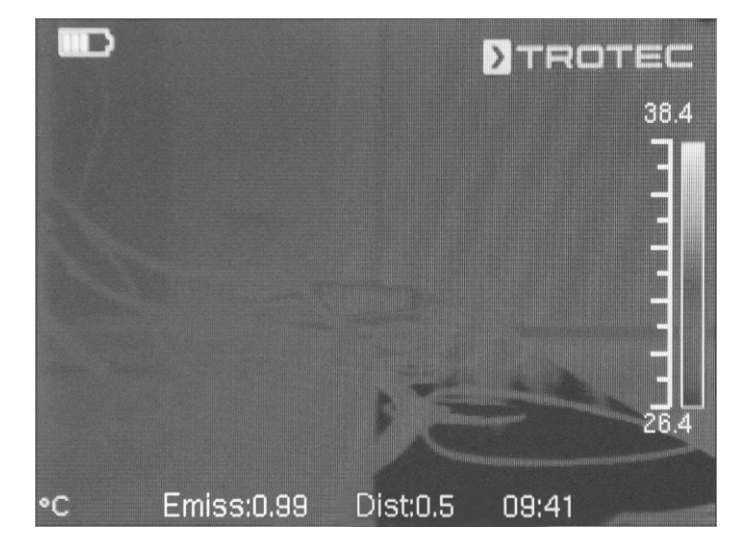

#### Seleccionar el idioma

Proceda de la siguiente manera para establecer el idioma para los textos de los menús:

- 1. Pulse la tecla C (17) del cuadro de mando (2) o pulse el logo de Trotec en la pantalla (1).
	- $\Rightarrow$  Aparece el menú principal a la izquierda de la pantalla (1).
- 2. Seleccione el menú *Ajustes*.
- 3. Seleccione el menú *Sistema*.
- 4. Toque el botón *Idioma*.
- 5. Barra con el dedo sobre la pantalla la lista de los idiomas disponibles.
- 6. Seleccione el idioma deseado barriendo la lista con el dedo.
- 7. Confirme la selección con el botón *OK*.
- 8. Espere un momento.
	- $\Rightarrow$  Se ha seleccionado y determinado el idioma deseado.

#### Ajustar la fecha y la hora

Proceda de la siguiente manera para ajustar la fecha y la hora para el sistema y la estampación de la fecha en las imágenes y vídeos:

- 1. Pulse la tecla C (17) del cuadro de mando (2) o pulse el logo de Trotec en la pantalla (1).
	- $\Rightarrow$  Aparece el menú principal a la izquierda de la pantalla (1).
- 2. Seleccione el menú *Ajustes*.
- 3. Seleccione el menú *Sistema*.
- 4. Toque el botón *Fecha & hora*.
- 5. Seleccione el idioma deseado barriendo la lista con el dedo.
- 6. Confirme la selección con *OK*.
- 7. Toque el botón *Ajustar hora*.
- 8. Seleccione la hora deseada barriendo la lista con el dedo.
- 9. Confirme la selección con *OK*.
- 10. Toque el botón *Ajustar zona horaria*.
- 11. Seleccione el huso horario deseado barriendo la lista con el dedo.
- 12. Confirme la selección con *OK*.
	- $\Rightarrow$  Se ha seleccionado y determinado la fecha y la hora.

#### Calibrar y enfocar la cámara infrarroja

#### Información

Usted también puede asignar esta función a la tecla multifunción (5). En el capítulo *Tecla multifunción* encontrará más información sobre la tecla multifunción.

Durante la calibración la cámara hace un ajuste automático (calibración) respecto a las temperaturas existentes en el fragmento de la imagen. ¡Una imagen que no está bien enfocada provoca diferencias en la medición de la temperatura!

Proceda de la siguiente manera para realizar un ajuste automático (calibración) y para enfocar automáticamente la cámara infrarroja hacia un objeto termografiar:

- 1. Con la lente infrarroja (10) abierta, oriente el aparato hacia el objeto a termografiar.
- 2. Pulse la tecla obturador (19).
	- $\Rightarrow$  El cierre interno (obturador) de la cámara infrarroja se cierra brevemente y se realiza un ajuste automático (calibración) respecto a las temperaturas existentes en el fragmento de la imagen.

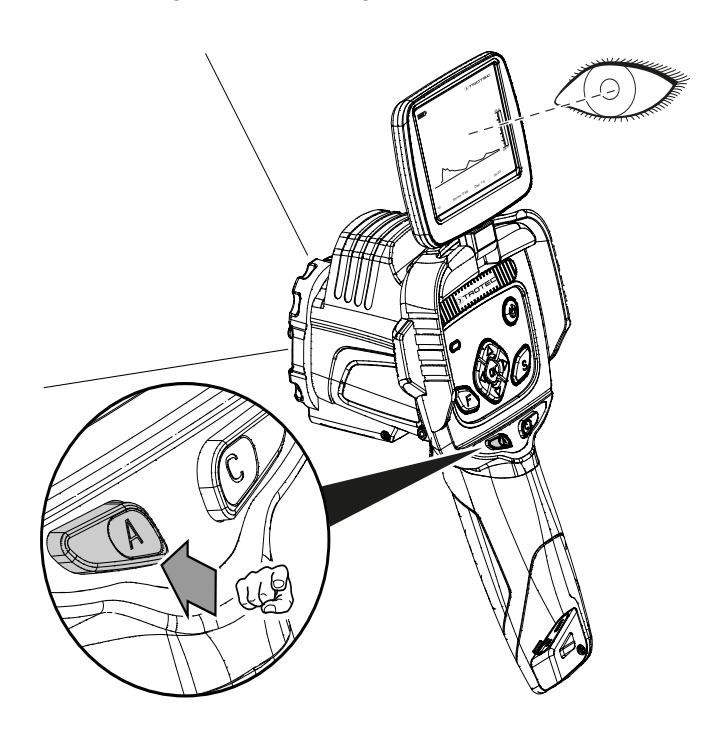

- 3. Presione la tecla F (21) si aún no está azul.
	- $\Rightarrow$  La tecla F cambia la iluminación de verde a azul.  $\Rightarrow$  La función de enfoque está activada.
- 4. En la pantalla, toque con el dedo el objeto que desea enfocar.
- 5. El objeto a termografiar está enfocado con nitidez.

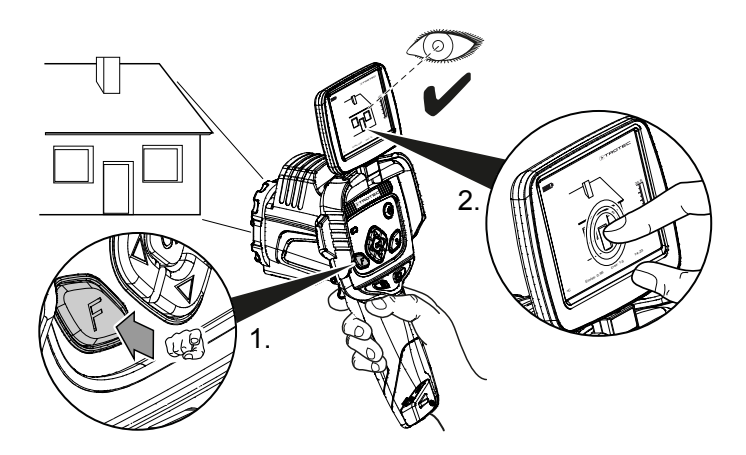

#### Ajustar el aumento de la imagen (zoom)

- 1. Presione la tecla F (21) mientras esté iluminada de azul.
	- $\Rightarrow$  La tecla F cambia la iluminación de azul a verde.
	- $\Rightarrow$  La función de enfoque automático queda desactivada.
- 2. Pulse a la vez la tecla de flecha Izquierda / bajar NIVEL (20) y la tecla de flecha Arriba / abrir LUZ (23) hasta configurar el aumento deseado.
- 3. Pulse a la vez la tecla de flecha Izquierda / bajar NIVEL (20) y la tecla de flecha Abajo / cerrar LUZ (18) hasta configurar la reducción deseada.

#### Captar una imagen o grabar un vídeo infrarrojo

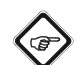

#### Información

También puede asignar esta función a la tecla multifunción (5). En el capítulo *Tecla multifunción* encontrará más información sobre la tecla multifunción.

La grabación de imágenes y vídeos infrarrojos se puede iniciar desde el menú principal.

- 1. Pulse la tecla C (17) del cuadro de mando (2) o pulse el logotipo de Trotec en la pantalla (1).
	- $\Rightarrow$  El menú principal aparece a la izquierda de la pantalla.
- 2. Seleccione el menú *Media*.

Proceda de la siguiente manera para hacer y guardar una imagen infrarroja:

- 1. Toque el botón *Captura*.
	- $\Rightarrow$  Se toma y quarda la foto.
	- $\Rightarrow$  La pantalla muestra brevemente la ruta de memoria de la imagen infrarroja hecha.
	- ð Vuelve a aparecer el menú *Media*.
- Para grabar y guardar un vídeo, proceda de la siguiente manera:
- 1. Toque el botón *Vídeo*.
	- $\Rightarrow$  Se inicia la grabación.
	- $\Rightarrow$  En el centro del borde superior de la pantalla aparece un símbolo de grabación (círculo rojo) y la duración de la grabación.
- 2. Vuelva a pulsar el botón *Vídeo* para detener la grabación.  $\Rightarrow$  El vídeo queda guardado.
- 3. Toque el botón *Reproducir* para reproducir, directamente en la pantalla, el vídeo grabado.

#### Configuración de la tecla multifunción

A la tecla multifunción (5) se le pueden asignar varias funciones.

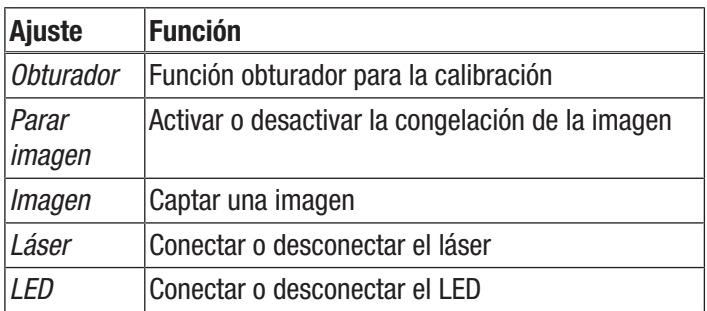

Proceda de la siguiente manera para configurar la tecla multifunción:

- 1. Pulse la tecla C (17) del cuadro de mando (2) o pulse el logotipo de Trotec en la pantalla (1).
	- $\Rightarrow$  El menú principal aparece a la izquierda de la pantalla.
- 2. Seleccione el menú *Ajustes*.
- 3. Seleccione el menú *Sistema*.
- 4. Seleccione el menú *Control*.
- 5. Toque el botón *Tecla multifunción*.
- 6. Seleccione el ajuste que desee.
- 7. Vuelva a salir del menú *Ajuste*.
	- $\Rightarrow$  El ajuste deseado ha sido guardado.

#### Configuración del botón de inicio rápido

El botón de inicio rápido proporciona un acceso rápido al menú *Imagen* y puede colocarse en cualquier lugar de la pantalla.

Proceda de la siguiente manera para activar y desactivar el botón de inicio rápido:

- 1. Pulse la tecla C (17) del cuadro de mando (2) o pulse el logotipo de Trotec en la pantalla (1).
	- $\Rightarrow$  El menú principal aparece a la izquierda de la pantalla.
- 2. Seleccione el menú *Ajustes*.
- 3. Seleccione el menú *Imagen*.
- 4. Active el botón de inicio rápido girando el selector hacia la derecha.
- 5. Vuelva a salir del menú *Ajuste*.
	- $\Rightarrow$  El botón de inicio rápido está activado y aparece en la pantalla.

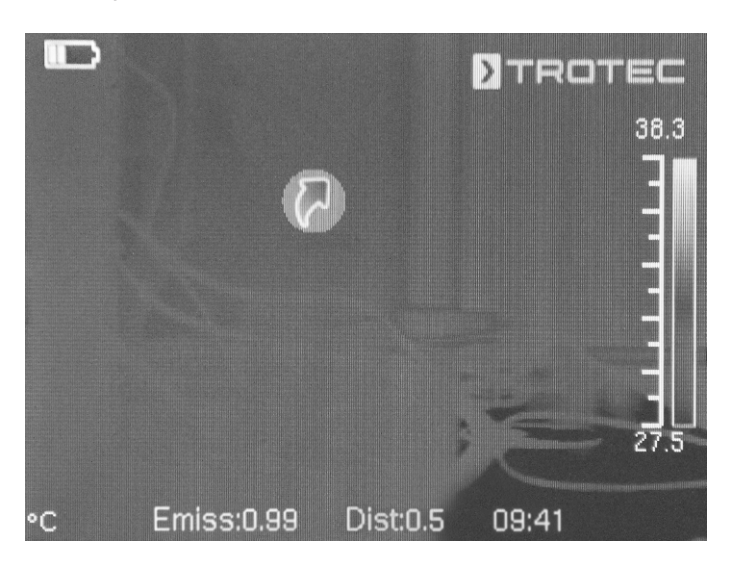

- 6. Pulse y mantenga pulsado el botón de inicio rápido para moverlo libremente.
- 7. Pulse brevemente el botón de inicio rápido una vez para abrir el menú *Imagen*.

#### Colocar o cambiar el objetivo

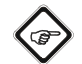

Información La cámara detecta automáticamente que objetivo se ha conectado y utiliza automáticamente la curva de calibración archivada para el objetivo. Pero para ello primero hay que calibrar el objetivo correspondiente a la cámara ya que de lo contrario existe el peligro de que la cámara muestre valores incorrectos. El objetivo incluido en el volumen de suministro es calibrado por el fabricante directamente con la cámara antes del suministro. Si ordena objetivos adicionales diríjase directamente al fabricante para su calibración.

Proceda de la siguiente manera para colocar en la cámara un objetivo de Trotec adecuado.

1. Coloque el objetivo en la cámara de la manera mostrada en el siguiente gráfico. Antes de colocar el objetivo, elíneelo por los tres orificios redondos según se muestra en el siguiente dibujo. Solo así funcionará luego la detección automática. Si fuera necesario, gire luego el objetivo ligeramente en ambos sentidos hasta que las espigas del alojamiento del objetivo encajen claramente en las muescas correspondientes.

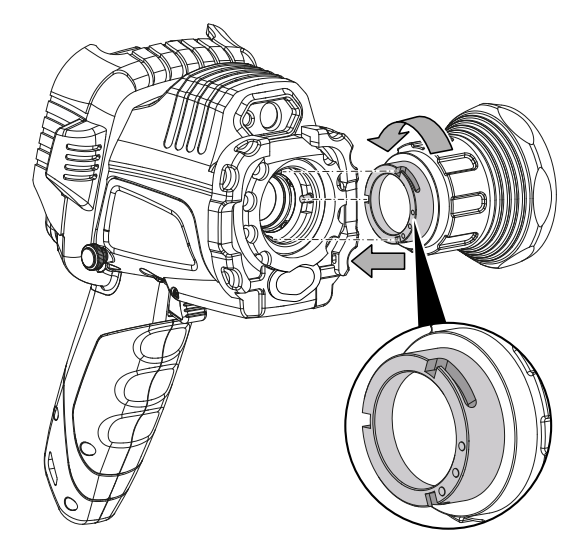

2. Gire el objetivo en el sentido de las agujas del reloj hasta que quede fijo en el cabezal de la cámara.

#### Transferencia de datos mediante USB

Usted puede acceder y leer los datos almacenados en el aparato a través del cable de datos USB C o transferir los datos en tiempo real al software (versión PRO opcional) y grabar vídeos infrarrojos totalmente radiométricos de esta forma.

Para ello, primero debe seleccionarse en los ajustes el modo de transmisión deseado:

- *Modo USB* (acceso como memoria de datos)
- *Real-Time* (transferencia de datos al software en tiempo real)
- 1. Pulse la tecla C (17) del cuadro de mando (2) o pulse el logotipo de Trotec en la pantalla (1).
	- $\Rightarrow$  El menú principal aparece a la izquierda de la pantalla.
- 2. Seleccione el menú *Ajustes*.
- 3. Seleccione el menú *Sistema*.
- 4. Seleccione el menú *Control*.
- 5. Pulse el botón *Modo USB*.
- 6. Seleccione el modo de transferencia deseado barriendo la lista con el dedo.
- 7. Vuelva a salir del menú *Ajustes*.
- 8. Conecte al aparato el cable de datos micro USB suministrado.
- 9. Conecte el cable de datos a un PC o un ordenador portátil.

### Información

También debe iniciar la transferencia de datos en el software (versión PRO opcional) para que se conecte el aparato.

Para transferir a su PC, en tiempo real, vídeos infrarrojos totalmente radiométricos a través del cable de datos USB C (solo es posible en combinación con el software IC-Report PRO que se puede adquirir opcionalmente), proceda de la siguiente manera:

- 1. Conecte la mochila de la versión PRO del software de análisis IC Report, que se puede adquirir opcionalmente, a un puerto USB libre de su PC. Sin la mochila, la extensión de la interfaz USB en el software de análisis está bloqueada.
- 2. Abra el software IC-Report y active el modo de transferencia *Trans* en la cámara.
- 3. Conecte el PC a la cámara utilizando el cable USB suministrado.
- 4. Si el software de análisis IC Report se ha instalado correctamente con anterioridad, el sistema operativo del PC detecta automáticamente la cámara conectada e instala todos los controladores necesarios.

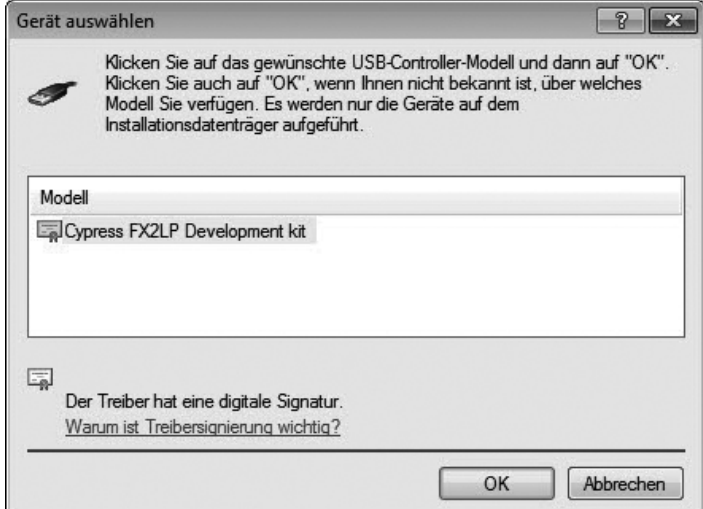

- 5. Tras la instalación correcta de los controladores, cada vez que se conecta la cámara al PC esta es reconocida como dispositivo de almacenamiento.
- 6. Seleccione en el menú del software de análisis el punto *Control - conectar USB* o haga clic directamente en el icono del USB.

7. Seleccione en el submenú que se abre el tipo de cámara que desea conectar al aparato.

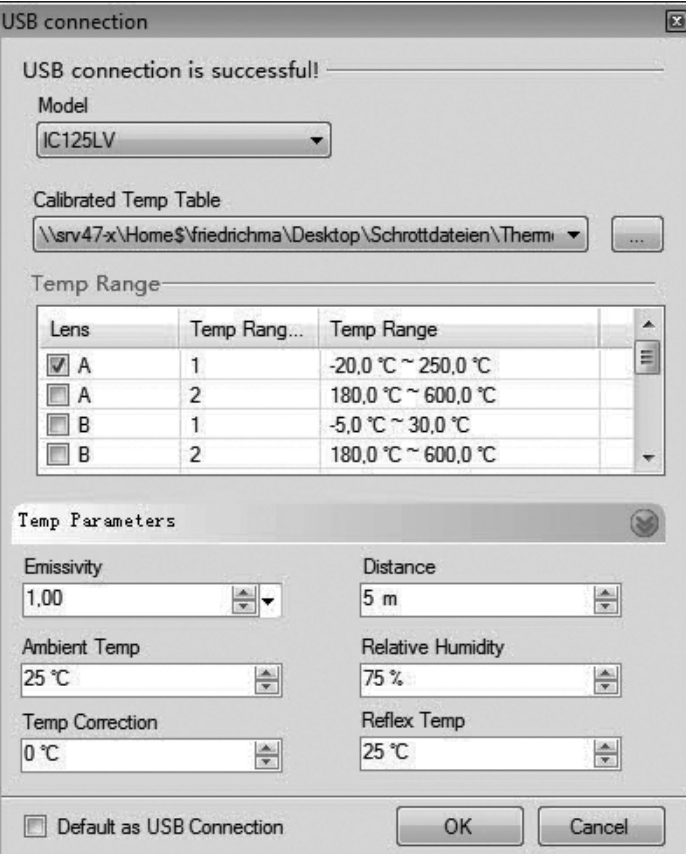

- 8. A continuación, introduzca la ruta de la carpeta para el almacenamiento de la tabla de calibración (archivo Dataload.bin) en su ordenador.
- 9. Seleccione gama de temperaturas apropiada.
- 10. Confirme con *OK*.
	- $\Rightarrow$  La visualización de la imagen en vivo de la cámara aparece en la ventana de análisis del software.

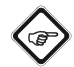

#### Información

La tabla de calibración perteneciente a la cámara está vinculada al número de serie y sólo es válida para el aparato conectado.

#### Encender o apagar el puntero láser

El láser integrado se puede utilizar tanto como una mera ayuda para apuntar u orientarse como para la medición exacta de la distancia entre la cámara infrarroja y el objeto a ser termografiado.

Proceda de la siguiente manera para activar o desactivar el puntero láser:

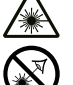

#### Advertencia por radiación láser

Láser clase 2, P máx.: < 1 mW, λ: 400-700 nm, EN 60825-1:2014

No mire directamente hacia el rayo láser ni hacia la abertura por la que sale el láser.

No dirija nunca la radiación láser hacia personas, animales o superficies reflectoras. Un breve contacto visual con la radiación láser ya puede ocasionar daños oculares.

La observación de la salida del láser mediante instrumentos ópticos (p. ej. una lupa, lentes de aumento u otros) puede ocasionar daños oculares. Asegúrese de cumplir la normativa nacional referente a la protección ocular durante los trabajos con láser de clase 2.

- $\checkmark$  La cubierta de protección del puntero láser (8) se abre girándola 180° hacia un lado.
- 1. Pulse la tecla C (17) del cuadro de mando (2) o pulse el logotipo de Trotec en la pantalla (1).
	- $\Rightarrow$  El menú principal aparece a la izquierda de la pantalla.
- 2. Seleccione el menú *Ajustes*.
- 3. Seleccione el menú *Sistema*.
- 4. Seleccione la opción *Control*.
- 5. Active el láser de modo permanente deslizando el selector de la pantalla hacia la derecha.
	- $\Rightarrow$  El puntero láser está conectado y pulsa a intervalos regulares.
	- ð El selector *Láser* se ilumina en azul (*ON*).
	- $\Rightarrow$  En la pantalla aparece además un cursor rojo para marcar el objetivo.
- 6. Desactive el láser de modo permanente girando el selector en la pantalla hacia la derecha.

Tenga en cuenta que el láser integrado no solo es una mera ayuda para apuntar o tiene una función de orientación, sino que también se puede utilizar para una medición exacta de la distancia al objeto de medición. Si ha colocado la función láser en la tecla multifunción (5), puede activar o desactivar el láser pulsándola. En el capítulo *Tecla multifunción* encontrará más información sobre la tecla multifunción. Cuando se activa, el láser pulsa a intervalos regulares, midiendo la distancia desde la cámara hasta el objeto de medición. No es necesario pulsar el disparador. La distancia medida se muestra en la parte inferior derecha de la pantalla LCD y también se actualiza automáticamente en el punto del menú *Parámetros globales*.

7. Cierre la tapa protectora del puntero láser (8).

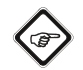

#### Información

Si el láser no está activado, la distancia al objeto de medición debe introducirse manualmente para obtener los resultados de medición más precisos posibles.

#### Uso de la conexión AV

Usted puede conectar el aparato a un monitor por medio de un cable AV. Puede transferir la imagen desde el aparato en formato PAL o NTSC.

- 1. Pulse la tecla C (17) del cuadro de mando (2) o pulse el logotipo de Trotec en la pantalla (1).
	- $\Rightarrow$  El menú principal aparece a la izquierda de la pantalla.
- 2. Seleccione el menú *Ajustes*.
- 3. Seleccione el menú *Sistema*.
- 4. Seleccione el menú *Control*.
- 5. Seleccione, según desee, el formato PAL o NTSC en la opción *Modo Salida de TV*.
- 6. Active la opción *Salida de TV* deslizando el selector hacia la derecha.
	- ð El selector *Salida de TV* se enciende en azul (*ON*).
	- $\Rightarrow$  La salida de TV está activada.
- 7. Abra la tapa de cierre de la salida AV (3).
- 8. Conecte el cable AV suministrado o un cable AV adecuado al aparato y conéctelo a la pantalla.

#### Apagar el aparato

- 1. Mantenga presionada la tecla de encendido -/apagado (13) durante aprox 3 s.
- 2. Confirme la consulta con *OK*.
	- $\Rightarrow$  En la pantalla aparece el mensaje "Apagar" y la cámara se apaga después de unos segundos.
- 3. Cierre la pantalla (1).
- 4. Coloque la cubierta de protección de la lente infrarroja (10).

#### <span id="page-16-0"></span>**Software**

Usted puede seleccionar las funciones directamente a través de la pantalla táctil o a través de las teclas de flechas en combinación con la tecla OK (16).

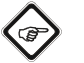

#### Información

Si la tecla F (21) se enciende en azul el enfoque automático está activado. En ese caso no se pueden seleccionar las funciones a través de las teclas de funciones.

#### Menú principal

 $\checkmark$  Se visualiza la pantalla inicial.

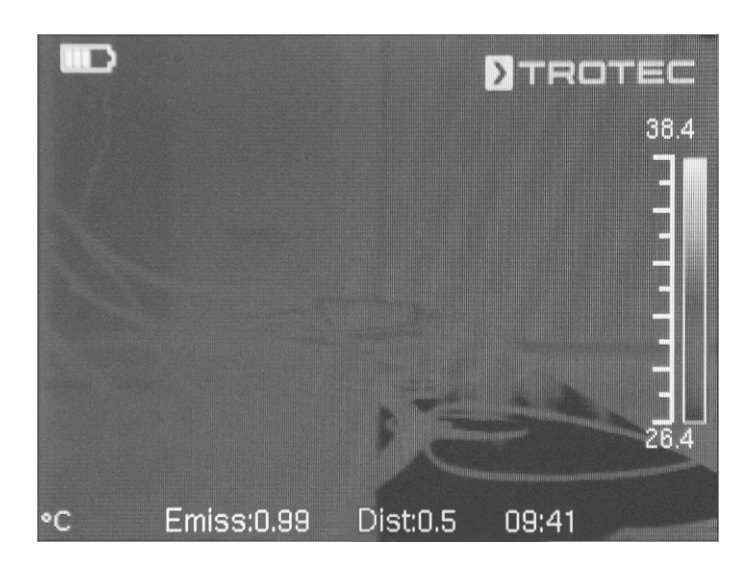

1. Pulse la tecla C (17) del cuadro de mando o pulse el logo de Trotec en la pantalla (1) para abrir la pantalla principal.  $\Rightarrow$  Aparece el menú principal a la izquierda de la pantalla.

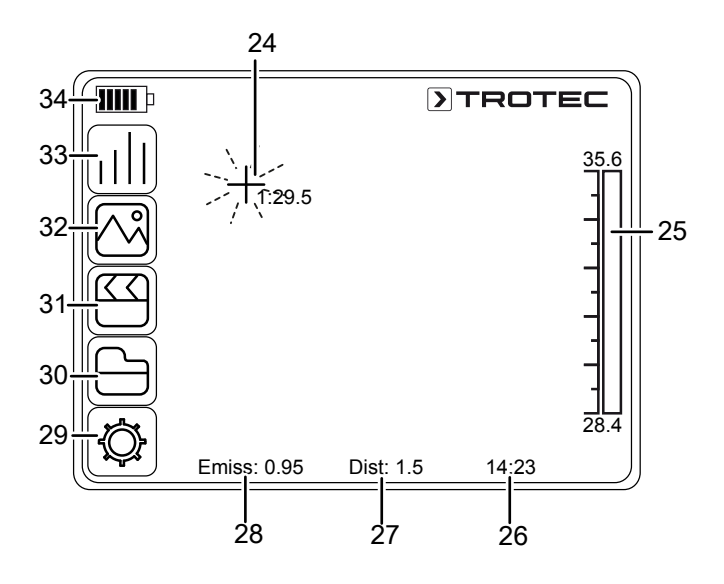

2. Usted puede seleccionar los submenús directamente a través de la pantalla táctil o a través de las teclas de flechas en combinación con la tecla OK (16).

El menú principal está formado por los siguientes menús:

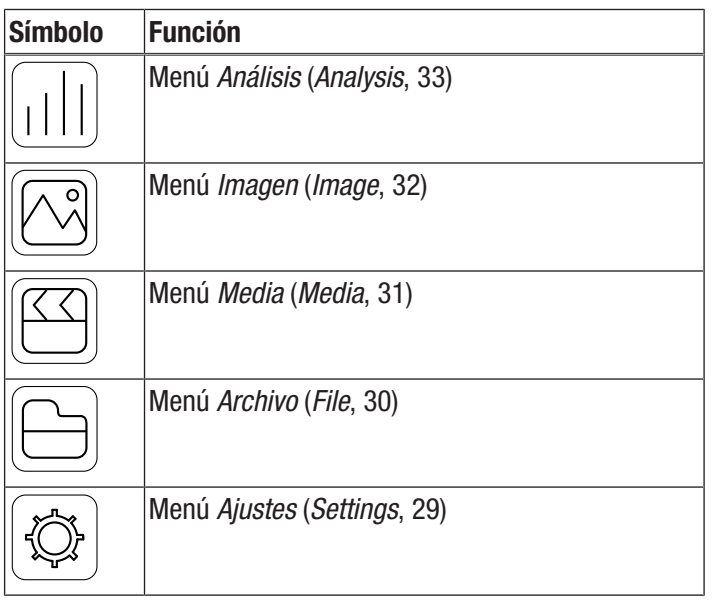

#### Menú Análisis

En este menú se pueden realizar los siguientes ajustes:

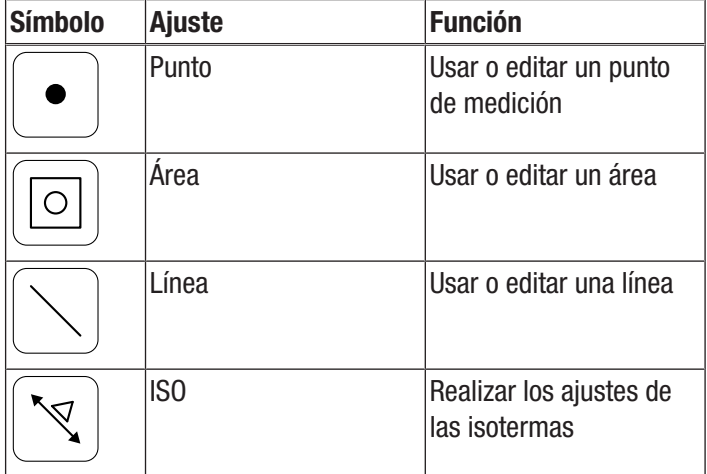

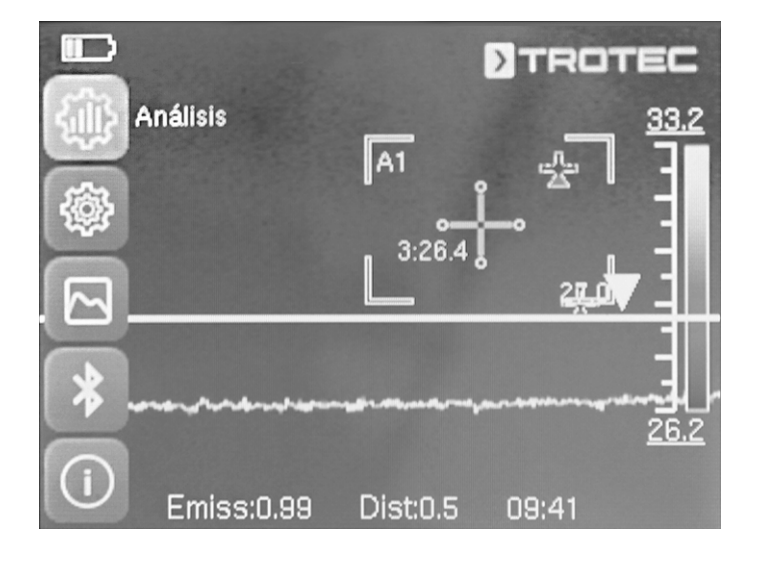

#### Submenú Usar o editar un punto de medición

En este submenú se pueden realizar los siguientes ajustes:

- Colocar un punto de medición
- Borrar un punto de medición
- Realizar los ajustes del punto de medición

#### Colocar un punto de medición

- 1. Toque el botón *Punto*.
	- $\Rightarrow$  En la pantalla aparece un punto de medición.
	- $\Rightarrow$  Al lado del punto de medición aparece un número (p. ej. 1) y la temperatura actual siempre que e haya ajustado en los ajustes generales o para este punto.
- 2. Toque el punto de medición y arrástrelo al lugar deseado.
	- $\Rightarrow$  El punto de medición activo en ese momento está sombreado en verde.
- 3. Se pueden agregar hasta ocho puntos de medición si fuera necesario.

#### Borrar un punto de medición

- 1. Toque el punto de medición y arrástrelo a la papelera que se encuentra en la parte inferior derecha de la pantalla.
	- $\Rightarrow$  Se ha borrado el punto de medición.

#### Realizar los ajustes del punto de medición

- 1. Con el punto de medición activado, pulse la tecla OK (16) o toque brevemente el punto del menú dos veces seguidas.
	- $\Rightarrow$  En la pantalla aparecen los ajustes del punto de medición.

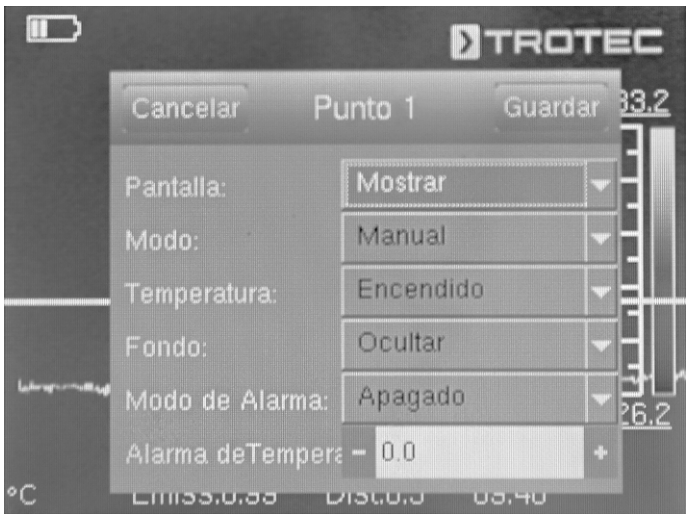

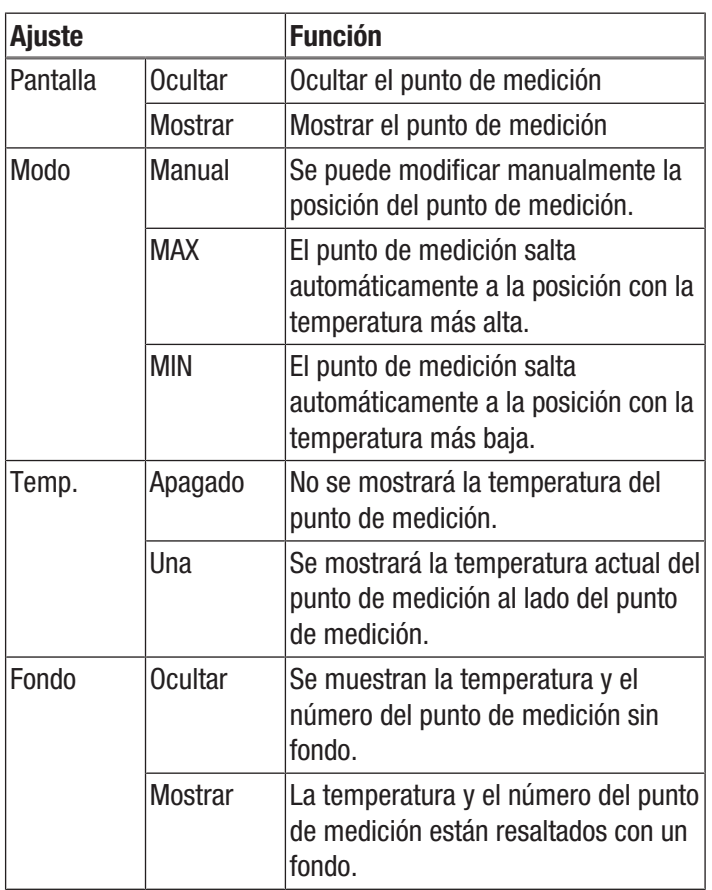

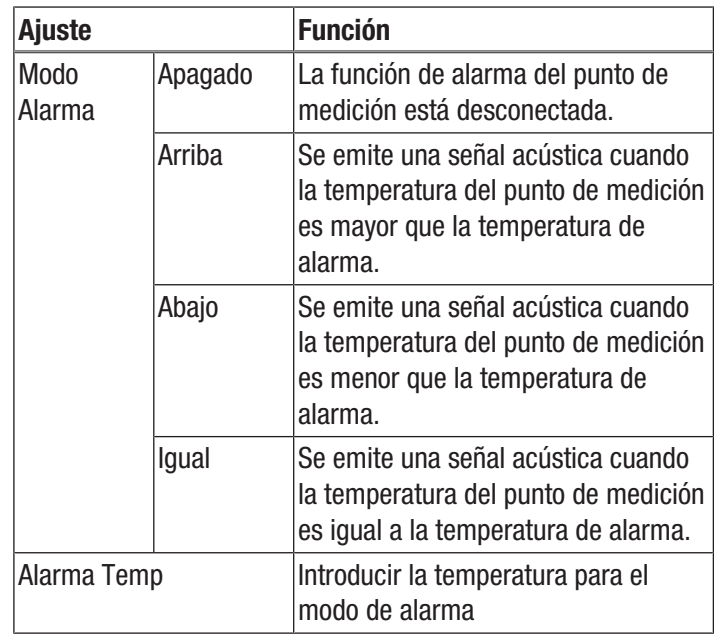

#### Submenú Usar o editar un área

En este submenú se pueden realizar los siguientes ajustes:

- Ajustar el área • Borrar un área
- Realizar los ajustes del área

#### Ajustar el área

- 1. Toque el botón *Área*.
	- $\Rightarrow$  En la pantalla aparece un área.
	- $\Rightarrow$  Dentro del área aparece un número (p. ej. A1).
	- $\Rightarrow$  Al lado del área se representan los indicadores de temperatura ajustados.
- 2. Toque el centro del área y arrástrelo al lugar deseado.
- 3. Toque una de las esquinas del área para aumentarla o reducirla.
- 4. Se pueden agregar hasta dos áreas si fuera necesario.

#### Borrar un área

- 1. Toque el área y arrástrela a la papelera que aparece abajo, a la derecha.
	- $\Rightarrow$  Se ha borrado el área.

#### Realizar los ajustes del área

- 1. Con el área activada, pulse la tecla OK (16) o toque brevemente el área dos veces seguidas.
	- $\Rightarrow$  En la pantalla aparecen los ajustes del área.

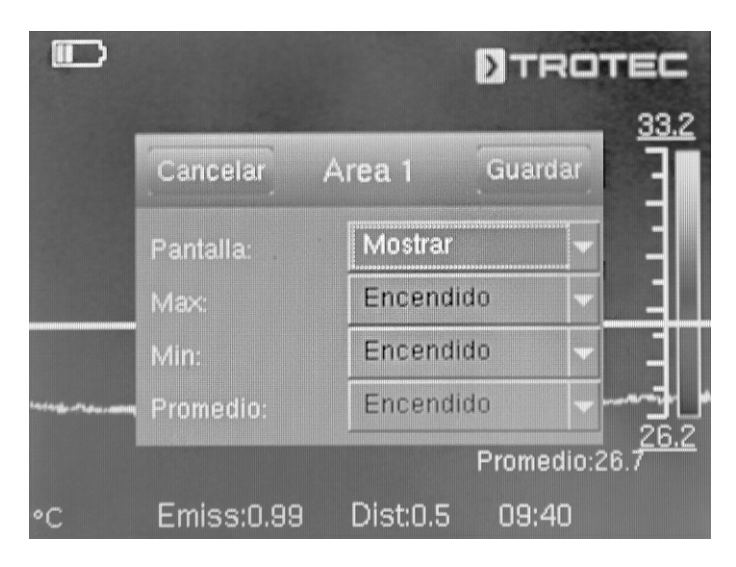

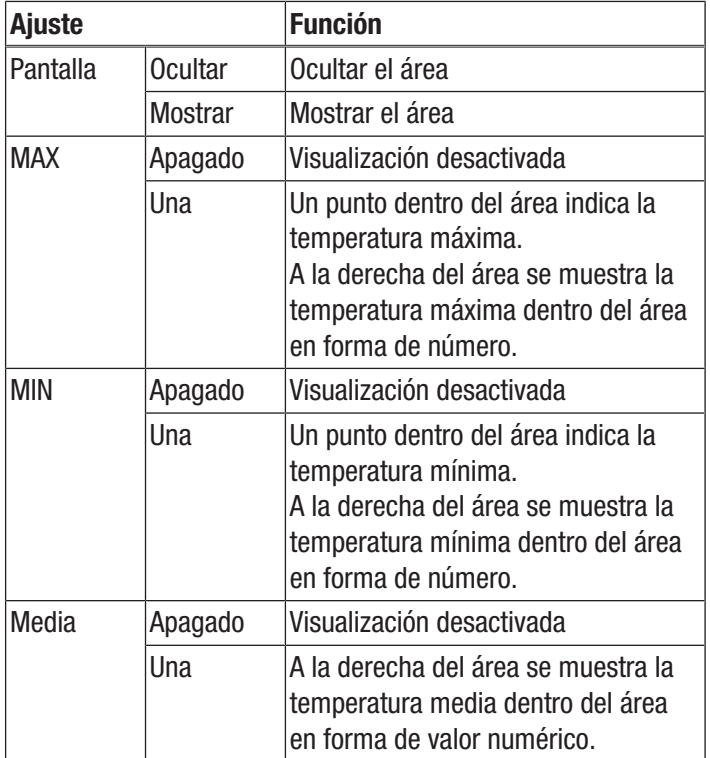

#### Submenú Usar o editar una línea

En este submenú se pueden realizar los siguientes ajustes:

- Activar una línea
- Borrar una línea

#### Activar una línea

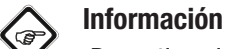

¡Desactive el enfoque automático con la tecla F (21) para que no se influyan mutuamente el foco y el control menú/prestación a través de la función táctil!

- 1. Toque el botón *Línea*.
	- $\Rightarrow$  En la pantalla aparecen una línea y la variación de la temperatura a lo largo de la línea.
	- $\Rightarrow$  Encima de la línea aparece un triángulo que señala un punto de la línea. La temperatura en este punto se muestra en forma de valor numérico.
- 2. Con la línea activada, pulse la tecla de flecha hacia arriba / abajo (23/18) o toque la línea y desplácela hacia arriba o hacia abajo. El triángulo marca el punto de medición en la línea y puede desplazado hacia la izquierda y hacia la derecha.

#### Borrar una línea

1. Toque línea y arrástrela a la papelera que aparece abajo, a la derecha.

#### Submenú Realizar los ajustes de las isotermas

Las isotermas son colores de igual temperatura. En este modo, la cámara térmica resalta todas las zonas dentro de una gama de temperaturas predeterminada (ventana isotérmica) utilizando un color seleccionado y particularmente llamativo. Estas pueden ser, por ejemplo, superficies de edificios en las que no se alcanza el punto de rocío o también zonas de temperatura crítica en armarios de control, etc.

En este submenú se pueden realizar los siguientes ajustes:

- Pantalla
- Modo
- **Color**
- Alarma

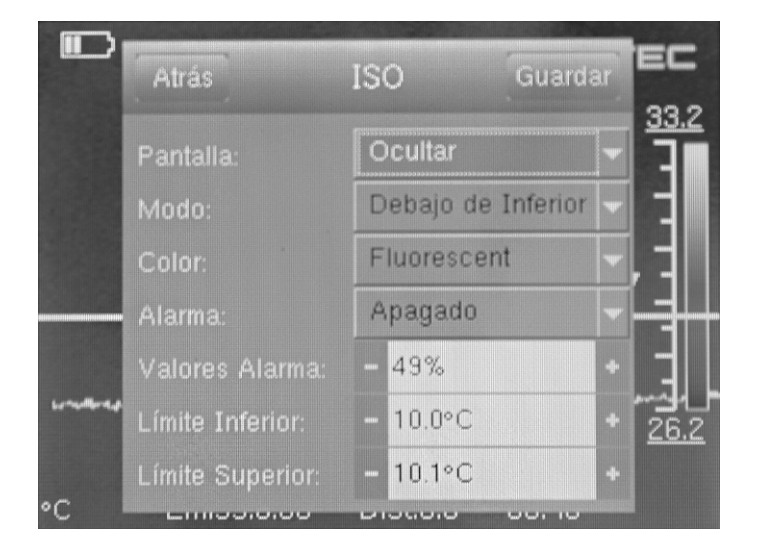

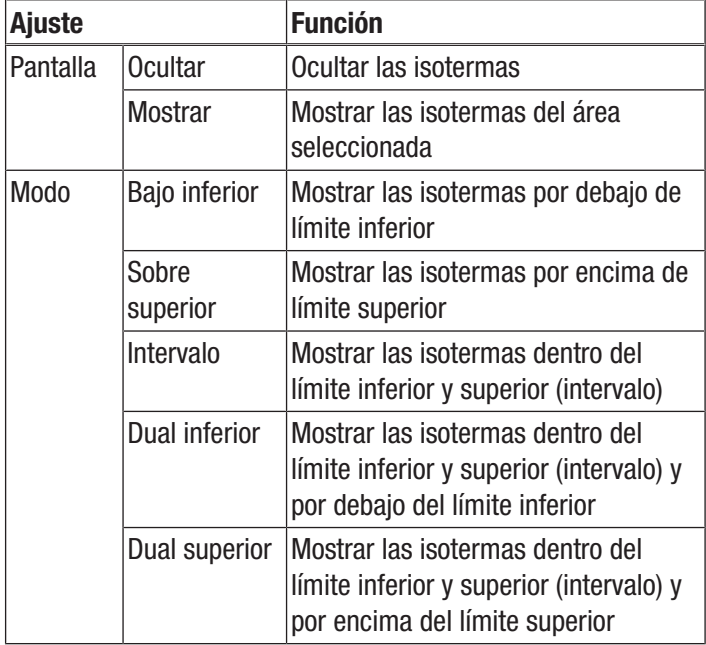

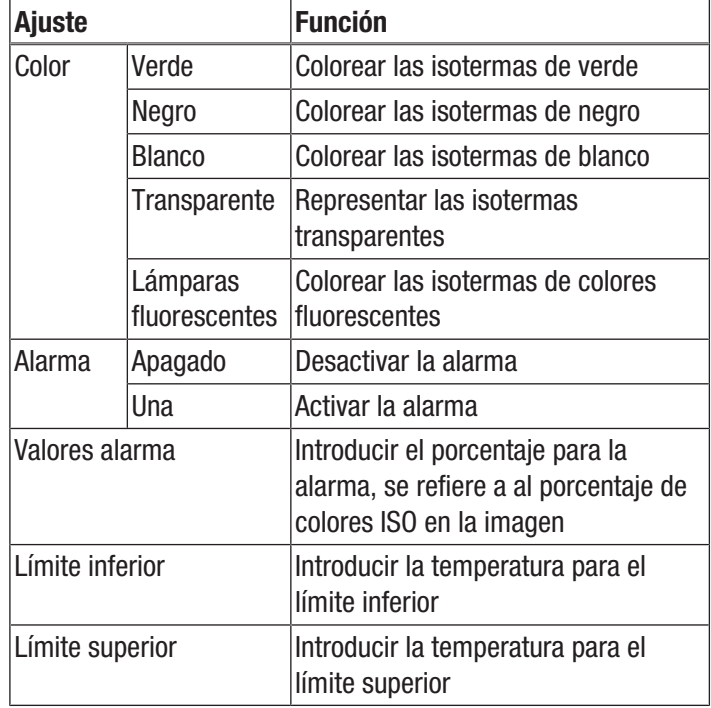

#### Menú Imagen

En este menú se pueden realizar los siguientes ajustes:

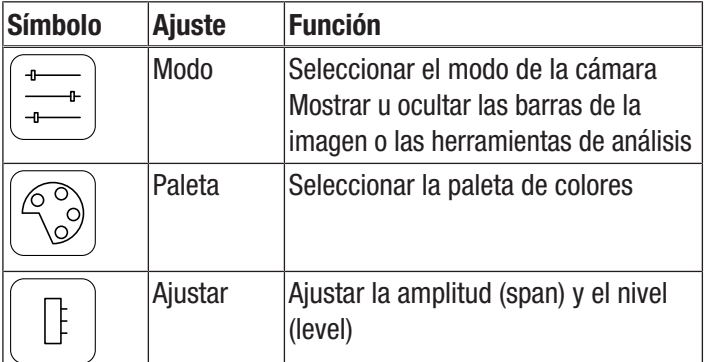

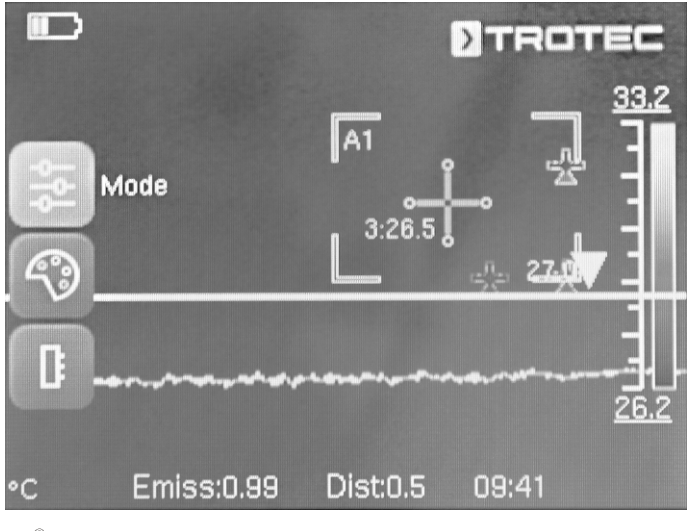

#### Información

¡Desactive el enfoque automático con la tecla F (21) para que no se influyan mutuamente el foco y el control menú/prestación a través de la función táctil!

G

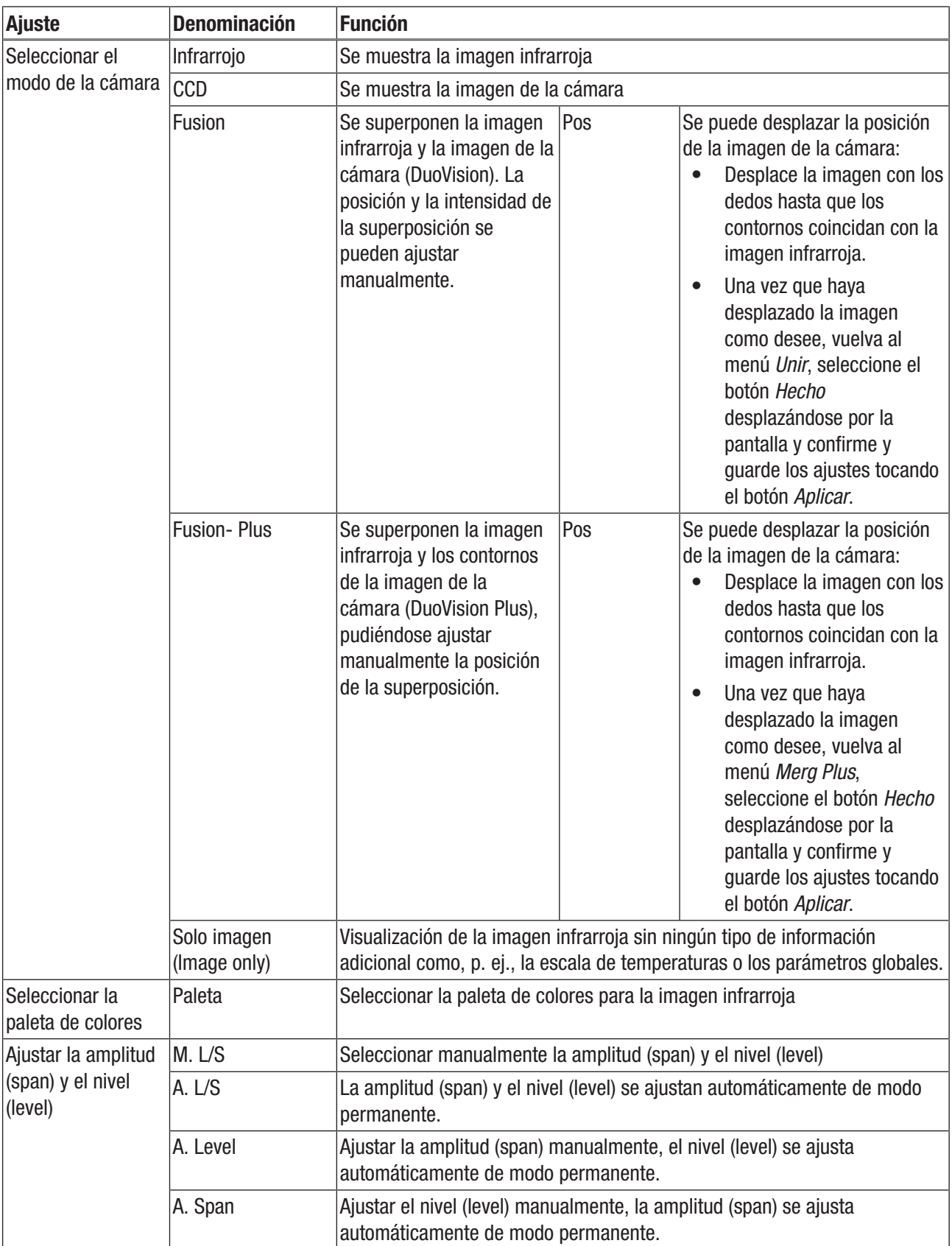

#### Menú Media

En este menú se pueden realizar los siguientes ajustes:

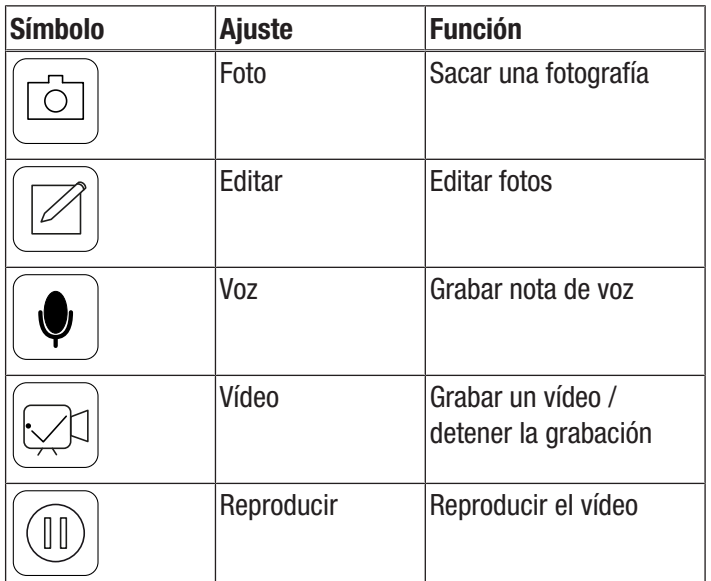

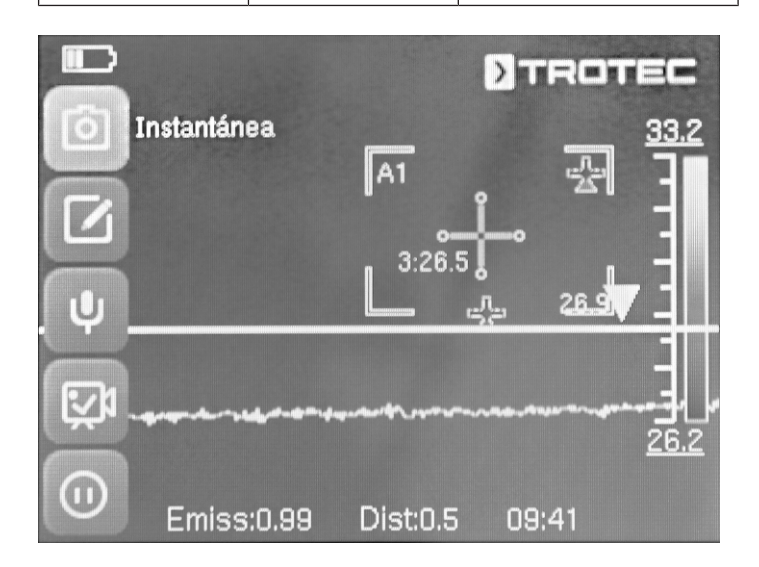

#### Submenú Hacer foto

Proceda de la siguiente manera para hacer una foto:

- 1. Toque el botón *Captura*.
	- $\Rightarrow$  Se hace y guarda la foto.
	- $\Rightarrow$  En la pantalla aparece brevemente la ruta de almacenamiento.
	- $\Rightarrow$  Después de pocos segundos se vuelve a mostrar el menú *Media*.

Hacer una foto con la tecla S (14):

- 1. Pulse la tecla S (14) durante aprox. 5 s.
	- $\Rightarrow$  Se hace y guarda la foto.
	- $\Rightarrow$  En la pantalla aparece brevemente la ruta de almacenamiento.

#### Submenú Editar foto

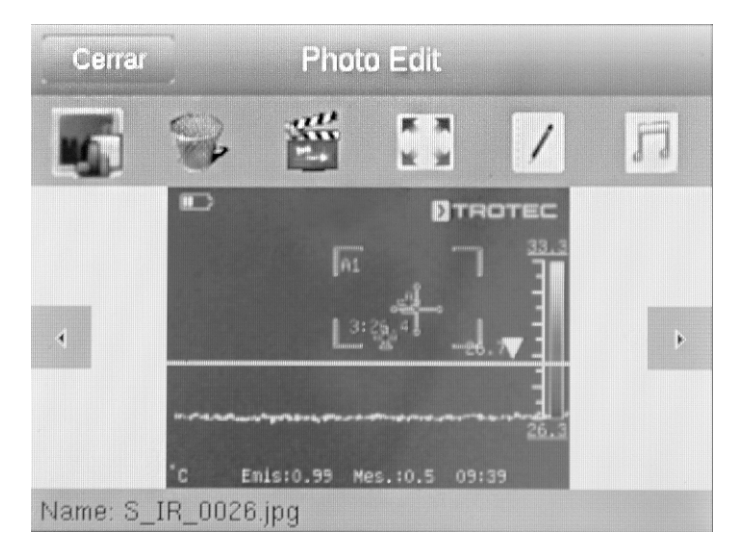

En este menú puede llamar las siguientes funciones:

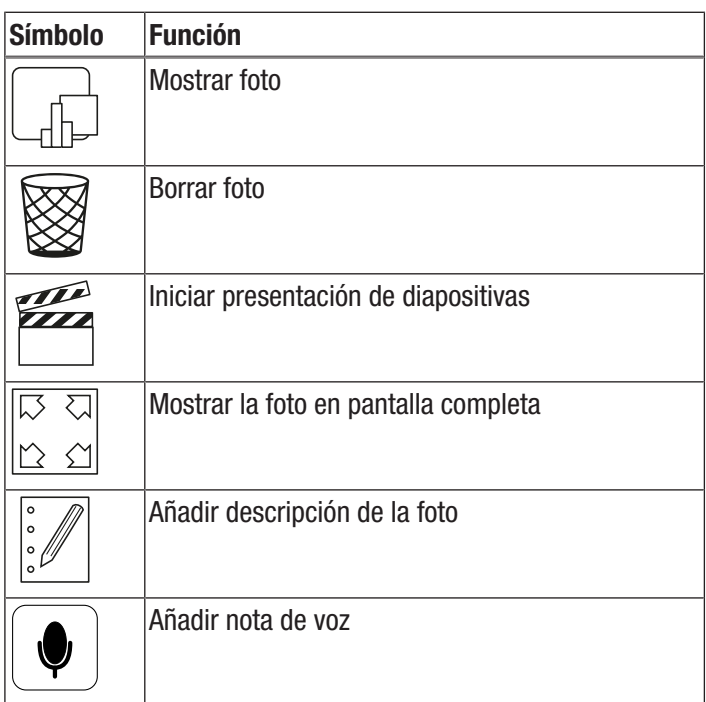

#### Submenú Grabar nota de voz

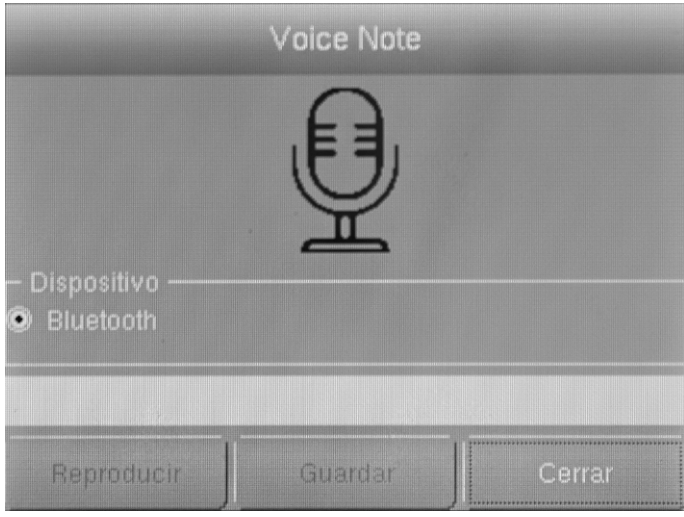

Proceda de la siguiente manera para grabar una nota de voz:

- $\checkmark$  Se han encendido los auriculares por Bluetooth y están conectados a la cámara mediante Bluetooth (véase el capítulo Submenú Bluetooth).
- 1. Pulse el micrófono que se encuentra en el centro de la parte superior de la pantalla.
	- $\Rightarrow$  El micrófono de la pantalla se torna verde.
	- $\Rightarrow$  Se inicia la grabación de la nota de voz.
- 2. Para terminar la grabación vuelva a pulsar el micrófono en la pantalla.
	- $\Rightarrow$  El micrófono de la pantalla deia de estar en verde.
	- $\Rightarrow$  La grabación de la nota de voz ha concluido.
- 3. Para grabar la nota de voz pulse el botón *Guardar*.
	- $\Rightarrow$  La nota de voz se guarda en el aparato.

#### Submenú Grabar un vídeo / detener la grabación

Proceda de la siguiente manera para grabar un vídeo:

- 1. Haga clic en el botón *Vídeo*.
	- $\Rightarrow$  En la parte superior, al centro, se muestra la duración de la grabación actual.
	- $\Rightarrow$  Inicia la grabación del vídeo.
- 2. Vuelva a pulsar el botón*Vídeo* para detener la grabación.
	- $\Rightarrow$  En la parte superior, al centro, desaparece la duración de la grabación actual.
	- $\Rightarrow$  Se detiene la grabación.

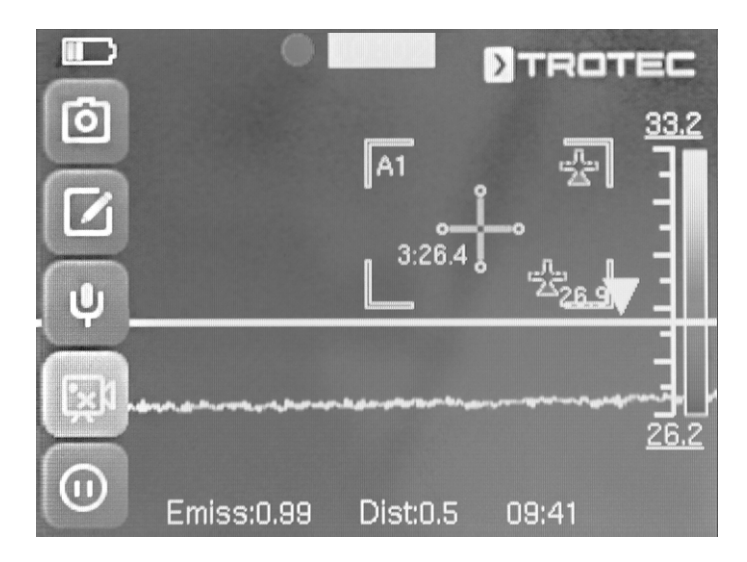

#### Submenú Reproducir el vídeo

En este menú puede llamar las siguientes funciones:

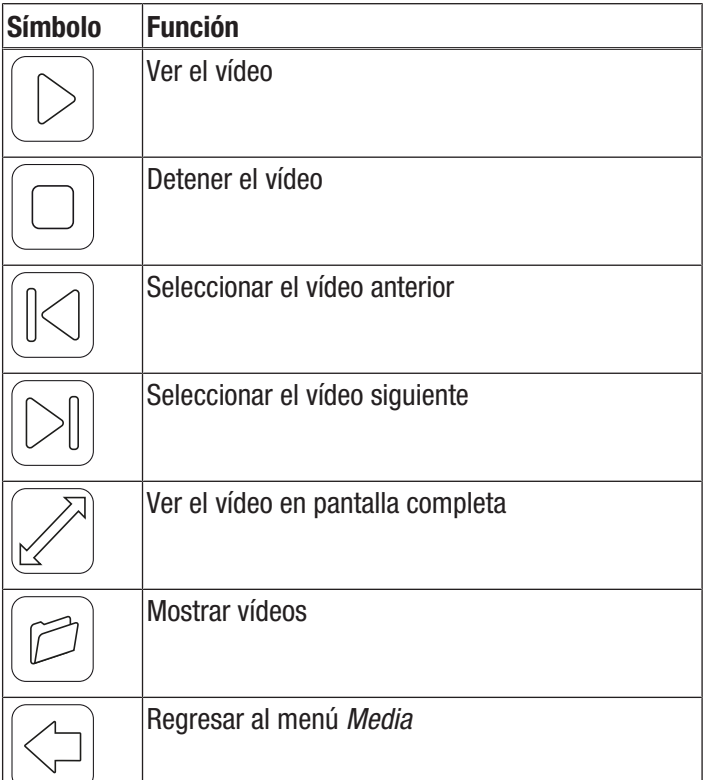

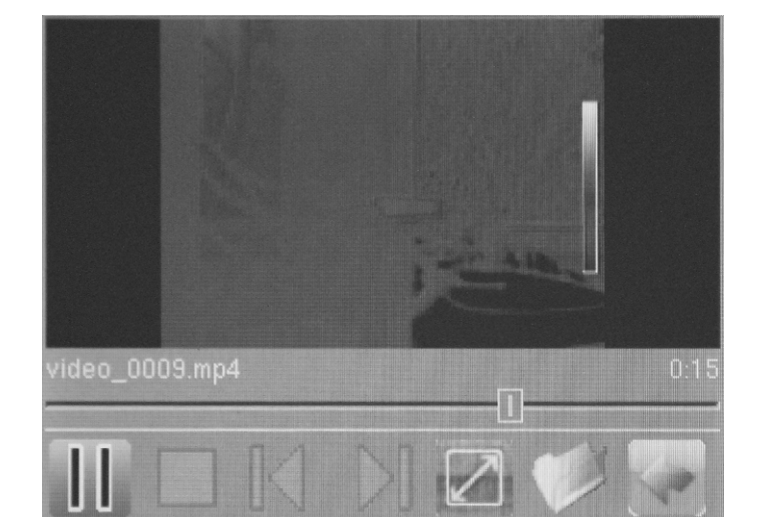

#### Menú Archivo

En el menú *Archivo* se puede acceder al administrador de archivos interno del sistema.

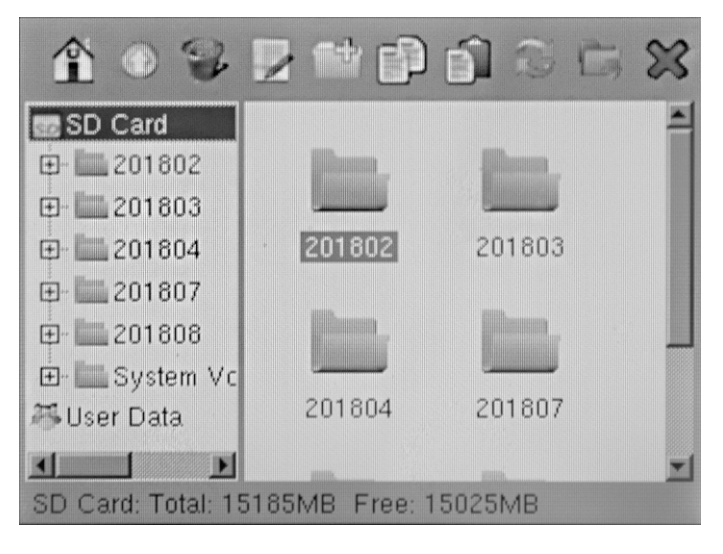

En el administrador de archivos se pueden activar las siguientes funciones:

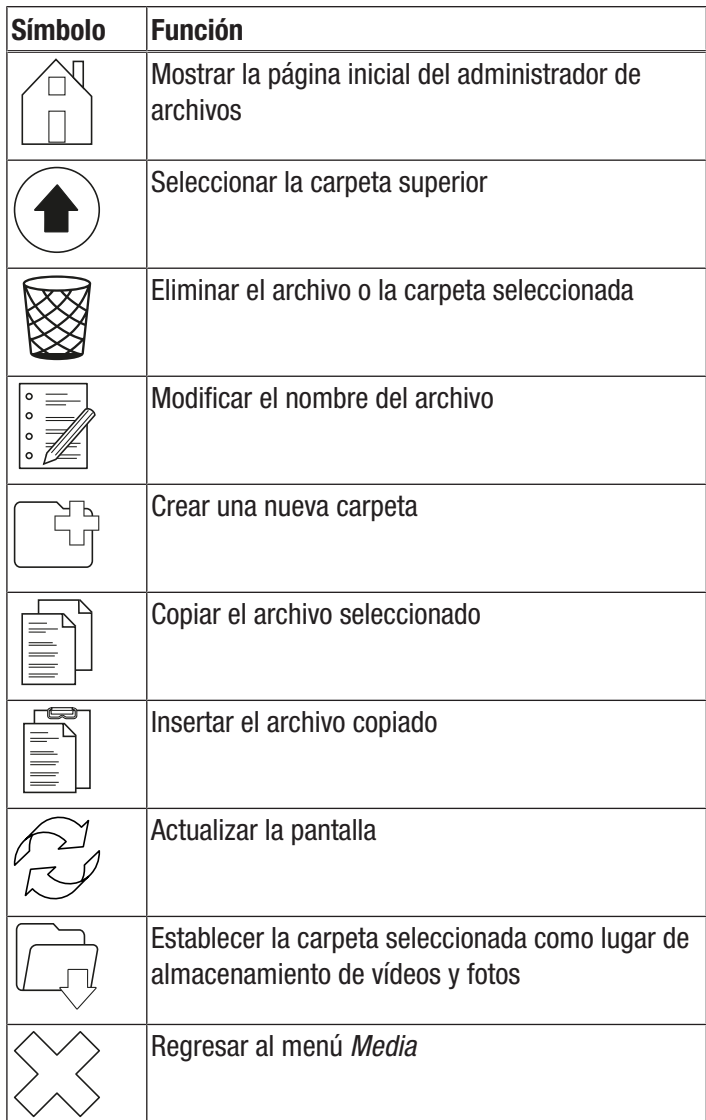

#### Menú Ajustes

En este menú se pueden seleccionar los siguientes submenús:

- Análisis
- **Sistema**
- Imagen
- Bluetooth (opcional)
- Información sobre el sistema

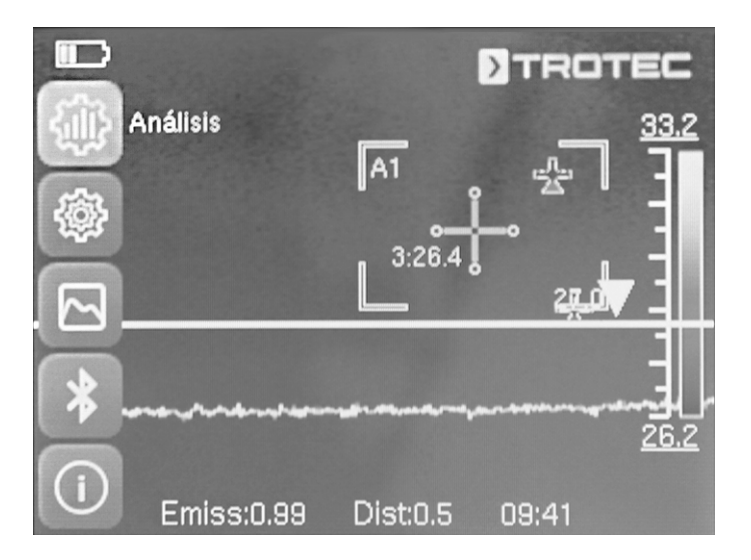

#### Submenú Análisis

En este menú se pueden realizar los siguientes ajustes:

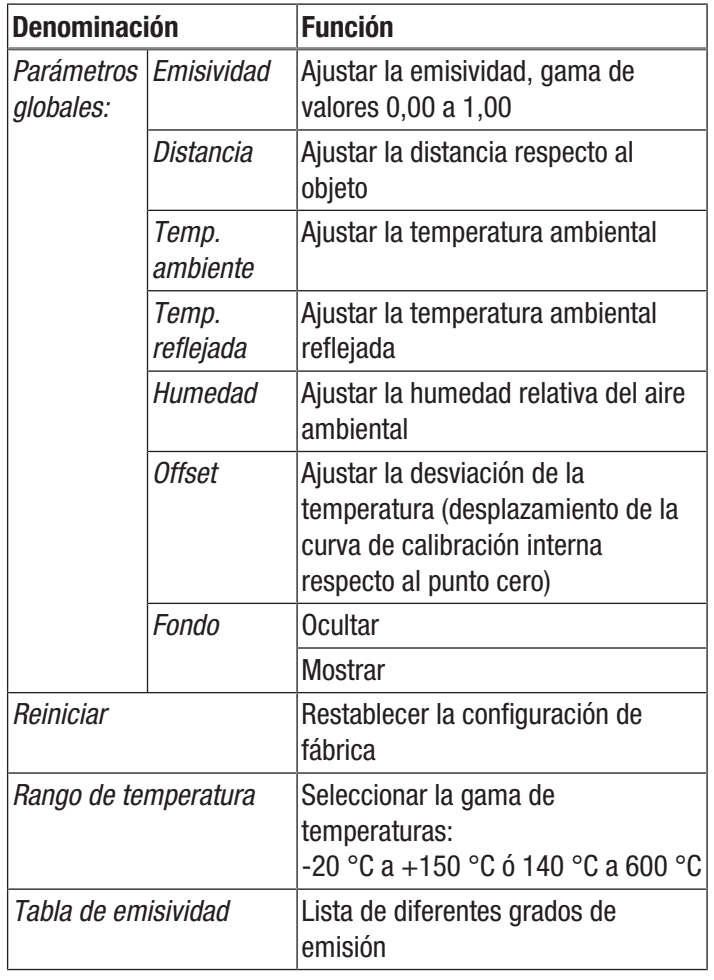

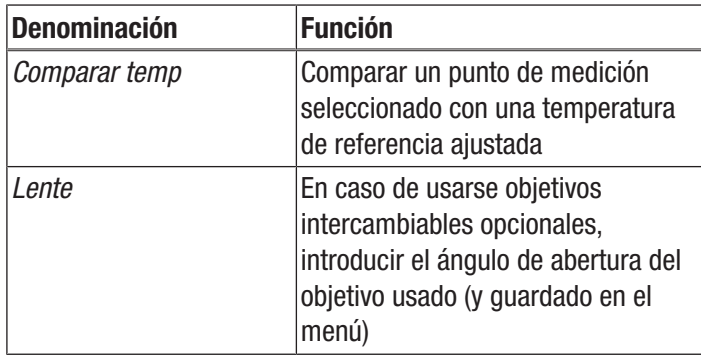

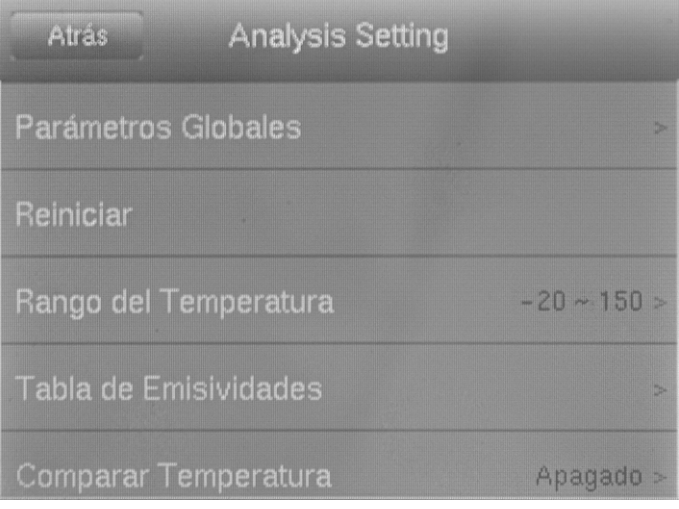

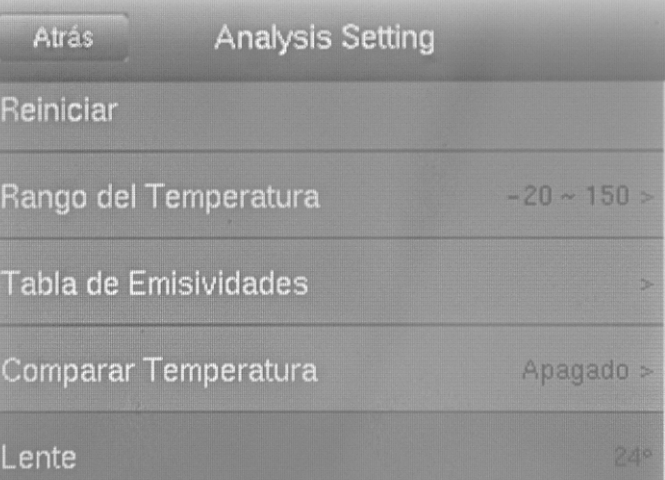

#### Submenú Sistema

En este menú se pueden seleccionar los siguientes submenús:

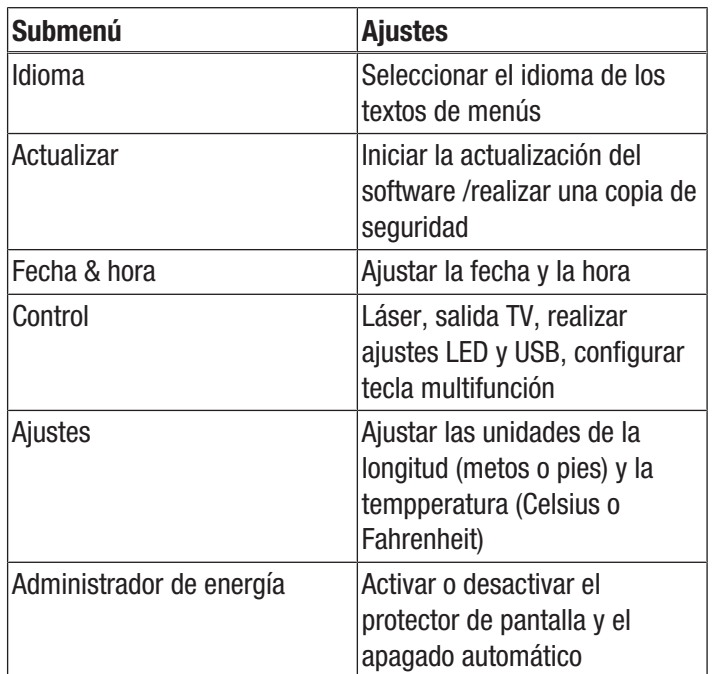

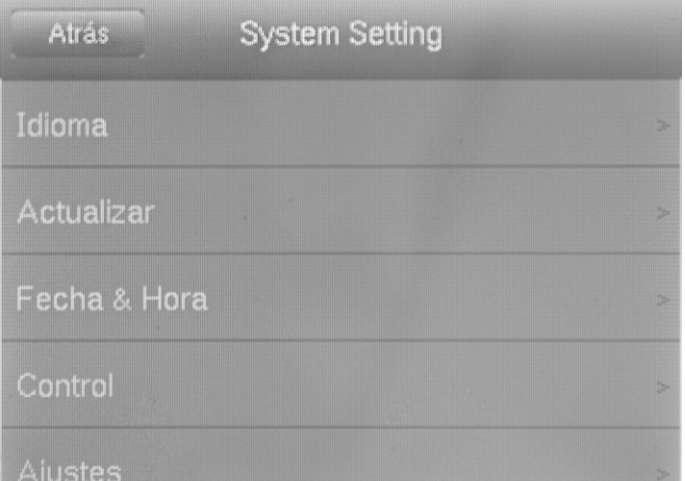

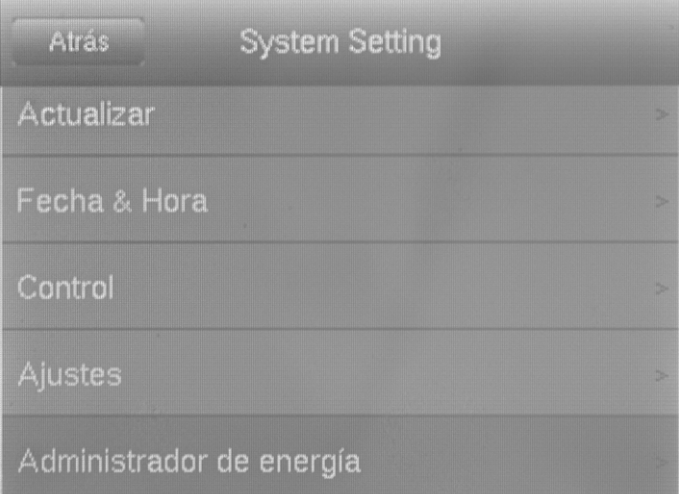

#### Conectar un monitor externo

En la salida de AV (3) se puede conectar un monitor externo. En el submenú *Control* puede ajustar el formato de salida al formato de vídeo del monitor (modo TV-Out) y activar o desactivar la salida a través del monitor externo pulsando simultáneamente la tecla de flecha hacia abajo (18) y la tecla de flecha hacia arriba (23).

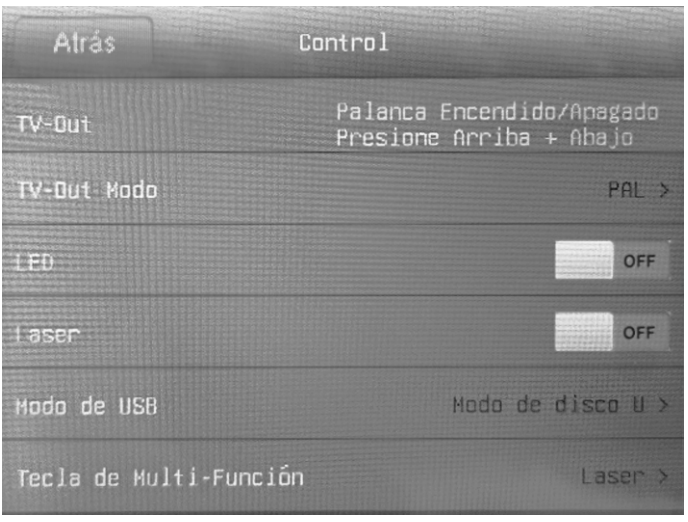

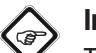

#### Información

Tenga en cuenta que en el modelo XC600, al retirar el cable del monitor externo de la salida de AV la visualización no cambia automáticamente a la pantalla interna. Por lo tanto, desactive la salida de TV antes de desconectar el monitor externo del aparato. Si la salida de TV no está desactivada, después de desconectar el monitor externo de la salida de AV (3) la pantalla del aparato se quedará negra.

#### Submenú Imagen

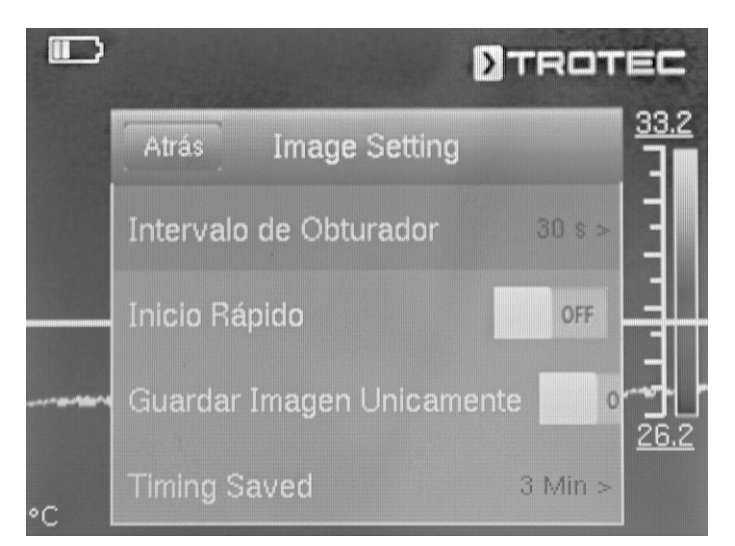

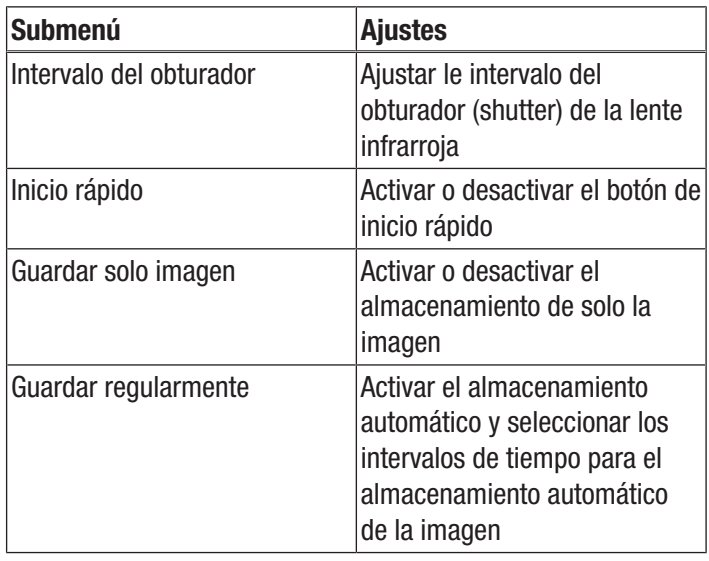

#### Submenú Bluetooth

En este submenú usted puede conectar al aparato unos auriculares por Bluetooth. Para ello, proceda de la siguiente manera:

- 1. Pulse en la pestaña Ajustes la tecla de flecha hacia abajo (18).
	- $\Rightarrow$  Accederá al punto del menú Iniciar Bluetooth.
- 2. Introduzca el nombre del aparato
- 3. Cambie por medio de las teclas de flechas derecha (15) o izquierda (20) en la pestaña Búsqueda.
- 4. Pulse el botón *Búsqueda*.
	- $\Rightarrow$  Después de pocos segundos aparecen los auriculares por Bluetooth que se encuentran cerca.
- 5. Pulse el botón *Enlazar* para conectar el aparato con los auriculares por Bluetooth.
	- $\Rightarrow$  Ahora puede usar los auriculares por Bluetooth conectados.

#### Submenú Información del sistema

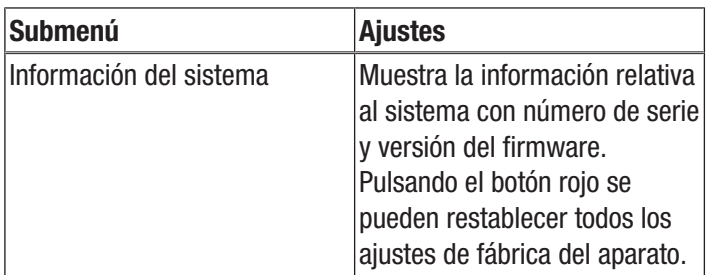

### <span id="page-28-0"></span>Emisividad

La emisividad define el valor de emisión de energía que presenta un material (véase también el capítulo Conceptos de la termografía).

La emisividad de un material depende de varios factores:

- composición,
- naturaleza superficial,
- temperatura.

La emisividad se sitúa siempre entre 0,01 y (teóricamente) 1. Se puede definir una norma general para el comportamiento de los materiales a este respecto:

- Si un material es más bien oscuro y su estructura superficial mate, probablemente presentará una emisividad elevada.
- Por el contrario, cuanto más clara y transparente sea la superficie del material, mayor probabilidad habrá de que su emisividad sea baja.
- Cuanto mayor sea la emisividad de la superficie que se desea medir, más adecuada será para llevar a cabo una medición de temperatura sin deficiencias mediante un pirómetro o una cámara térmica, ya que las reflexiones de temperatura erróneas son insignificantes.

La introducción de un valor de medición adecuado no garantiza directamente una medición precisa.

La mayoría de los materiales orgánicos tienen una emisividad de 0,95. Los materiales metálicos o brillantes presentan un valor muy inferior.

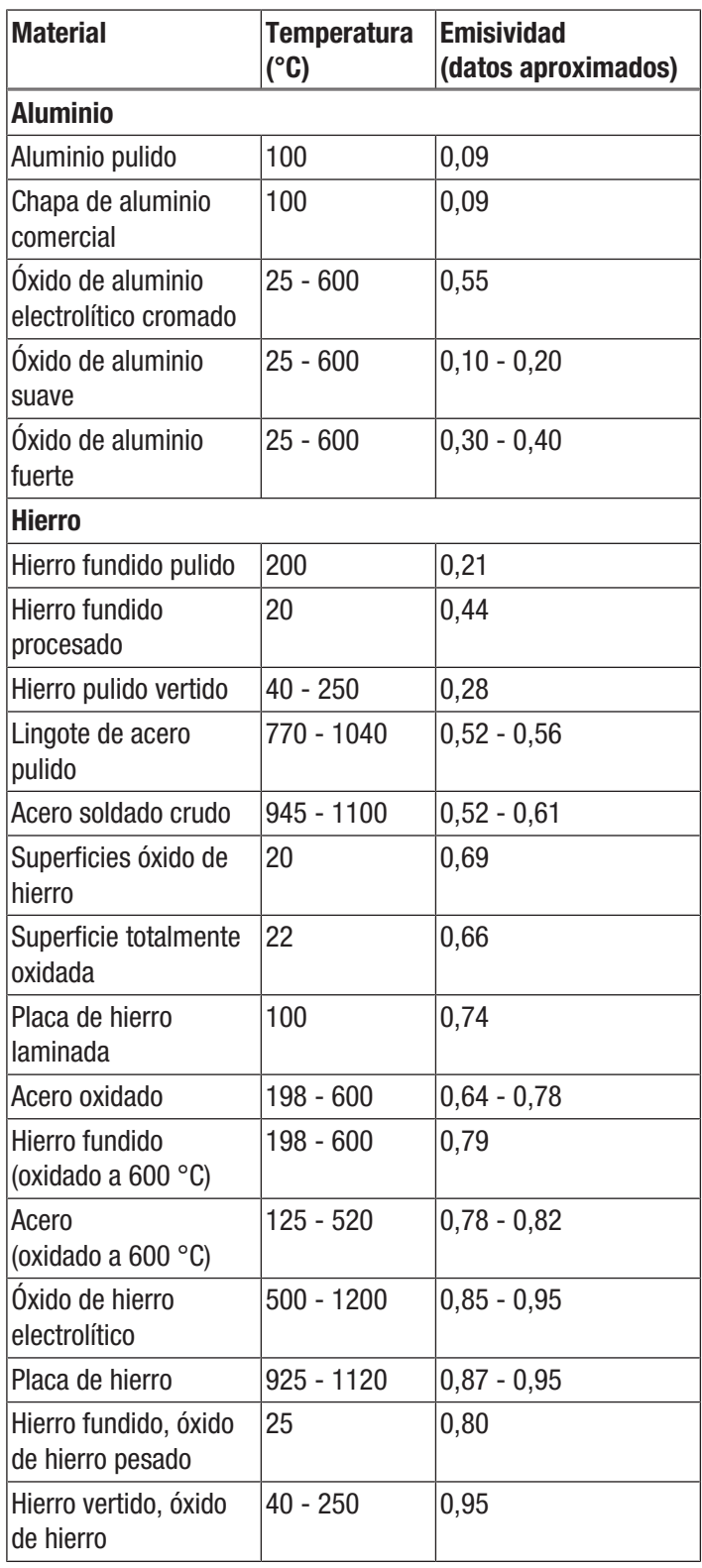

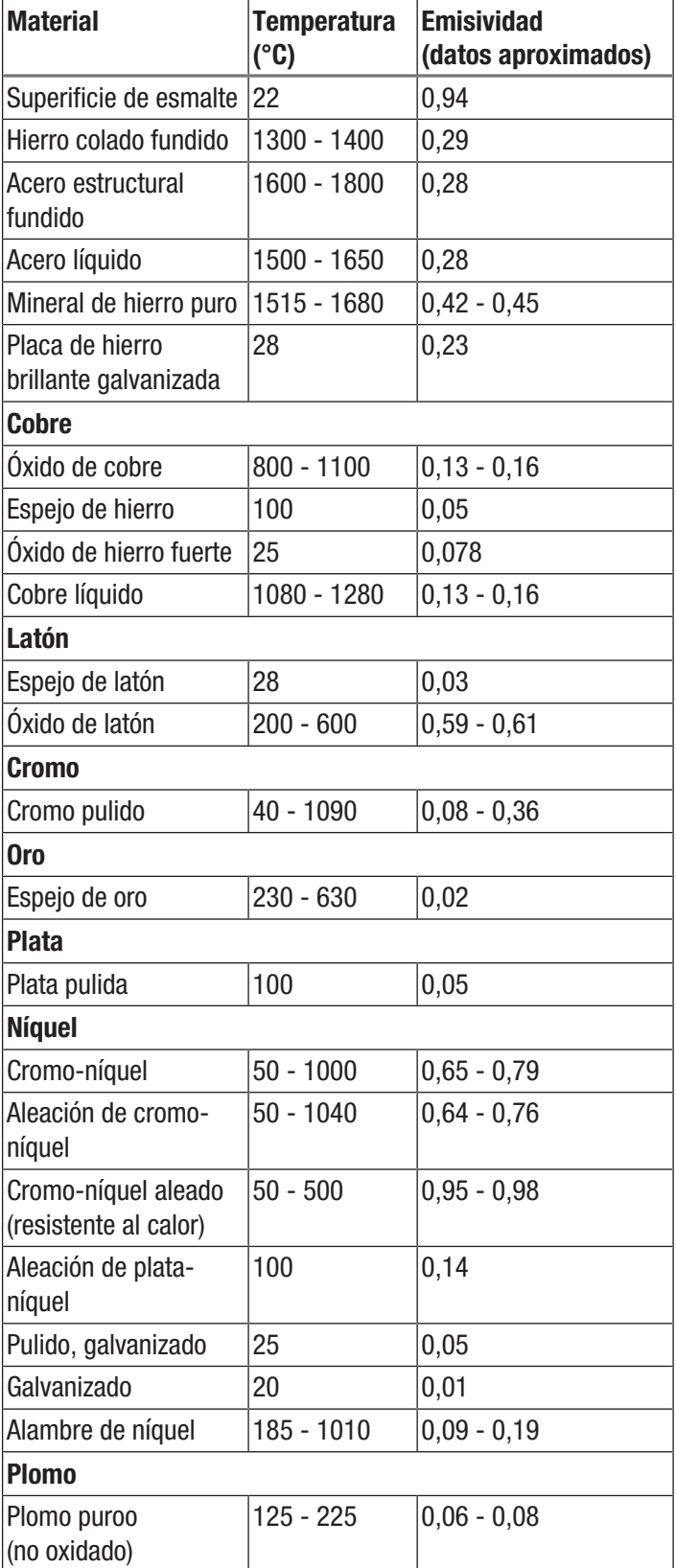

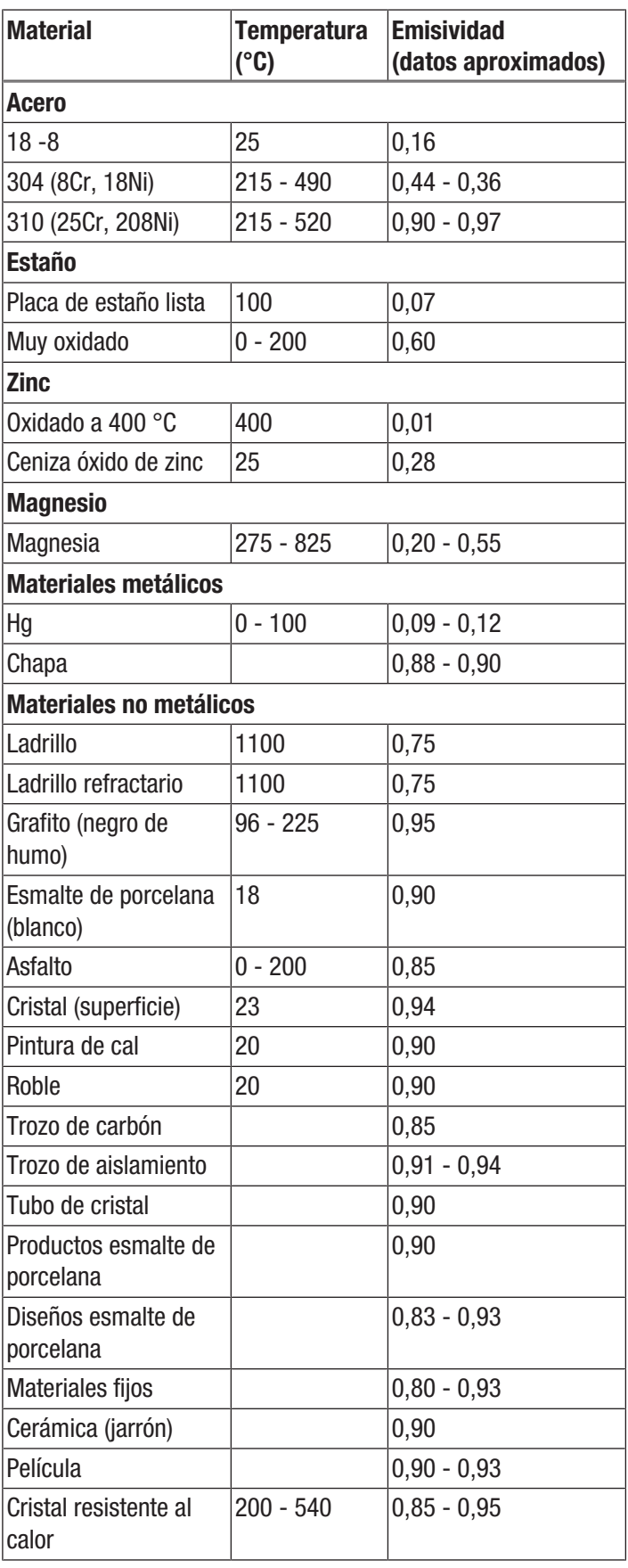

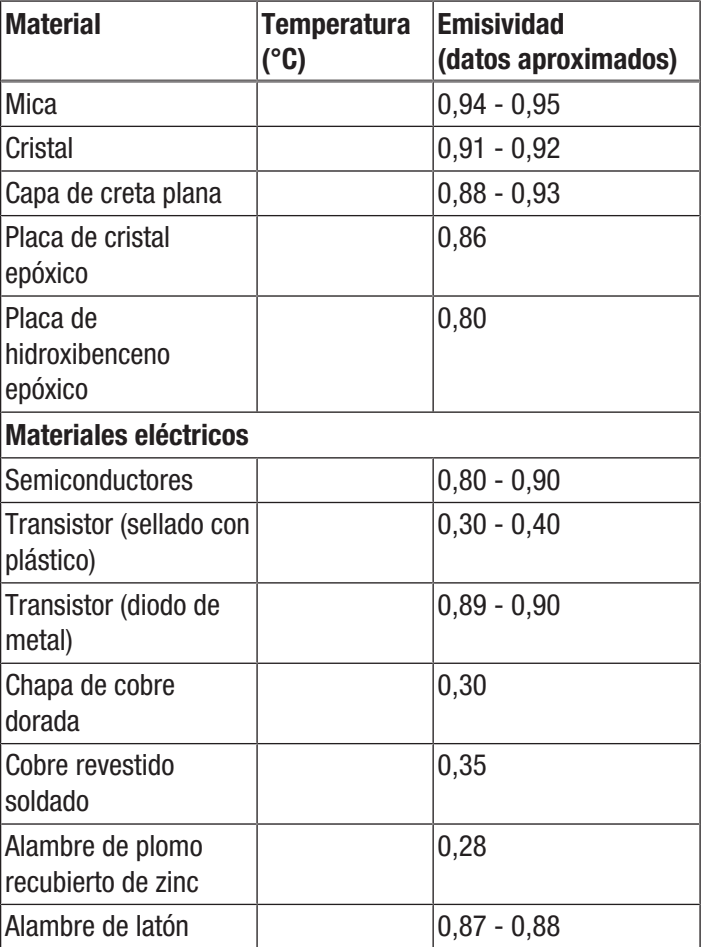

#### <span id="page-30-0"></span>Conceptos de la termografía

#### Amplitud (contraste)

Si las temperaturas de la imagen están distribuidas muy homogéneamente y próximas entre sí, es posible que la imagen no sea muy rica en color o contraste y que los contornos no se puedan reconocer fácilmente. Para aumentar el contraste de la imagen, presione la flecha hacia arriba o hacia abajo en el teclado del menú central. Esto aumenta o disminuye el rango de temperatura ajustado. La visualización de zonas térmicas individuales en la imagen cambia y gana en contraste.

#### Nivel (temperatura media / nivel de temperatura / brillo)

A menudo tiene sentido, en combinación con un ajuste de la amplitud (véase Amplitud), hacer también un ajuste o desplazamiento de la temperatura media (nivel). Por ejemplo, si previamente se ha reducido la amplitud a un mínimo y ahora se desplaza esta gama de temperaturas altamente comprimida desplazando el nivel hacia arriba o hacia abajo (presionando la tecla de flecha derecha o izquierda), la imagen se vuelve inutilizable, incluso por partes, debido a que está completamente regulada, por exceso o por defecto. Sin embargo, de esta manera al pasar por las secciones de temperatura individuales pueden hacerse visibles incluso las diferencias de temperatura más pequeñas en el objeto.

#### Emisión

Cualquier cuerpo cuya temperatura esté por encima del cero absoluto de -273,15 °C emite radiación de calor. El grado de irradiación depende, entre otras cosas, de las propiedades de la superficie (p. ej. color, estructura, composición del material, etc.) y de la propia temperatura. La emisividad de un cuerpo indica cuánta radiación emite en comparación con un cuerpo negro ideal. Un cuerpo negro ideal tiene la emisividad teórica de 1. En este caso óptimo los restantes factores, como la transmisión y la reflexión, pueden obviarse. En la práctica, sin embargo, esto no es posible. Las superficies que ya reflejan fuertemente en el espectro de luz visible son a menudo también altamente reflectantes en la gama espectral infrarroja, como el aluminio pulido.

#### Se aplica la fórmula: Transmisión + reflexión + Emisión = 1

En la mayoría de los casos el factor de transmisión es insignificante. Si la superficie a ser termografiada es altamente reflectante, la parte de reflexión aumenta y la parte de emisión disminuye.

Ejemplo:

- Transmisión  $= 0$
- $Reflexión = 0.8$
- $\bullet$  Emisión = 0,2

Las superficies altamente reflectantes reflejan todas las temperaturas posibles de las fuentes de calor circundantes, que a su vez son detectadas y medidas indirectamente por la cámara térmica, pero no la temperatura superficial del objeto en sí a medir. Para evitar este problema, sobre la superficie a medir a menudo se colocan pegatinas o se aplican espráis especiales con una emisividad alta y definida.

Básicamente se cumple: Cuanto mayor es la emisividad, menor es la reflectancia y mejor resulta la termografía.

#### Temperatura reflejada

Localización de fuentes de calor del entorno que influyen en la medición y determinación de la temperatura media que emana de ellas y que puede ser reflejada por el objeto a ser termografiado.

### TROTEC

<span id="page-31-0"></span>Fallos y averías **El fabricante ha comprobado en repetidas ocasiones que el fabricante de la comprobado en repetidas ocasiones que el funciones de la comprobado en repetidas ocasiones que el funciones de la comprobado en r** funcionamiento del aparato es impecable. No obstante, si se produjera un fallo de funcionamiento compruebe el aparato siguiendo la siguiente lista:

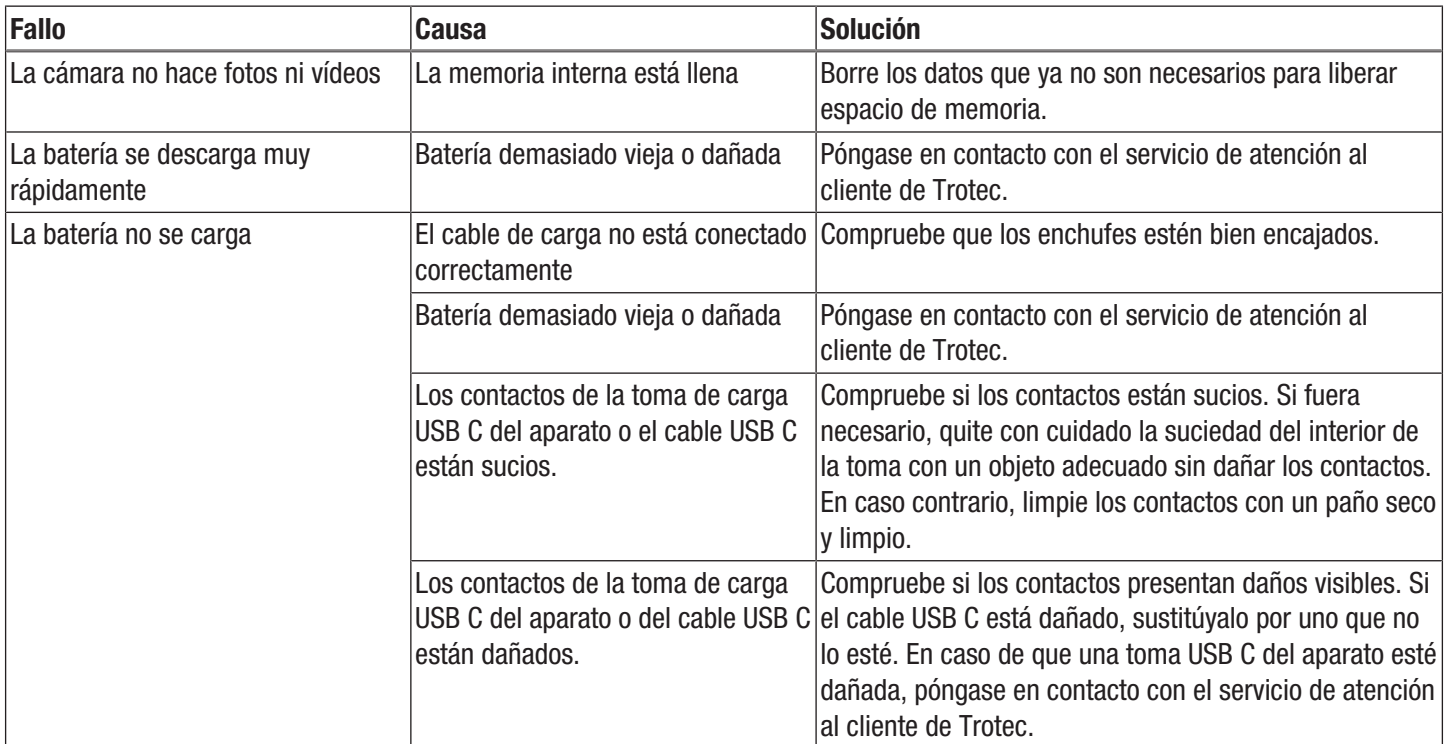

#### <span id="page-32-0"></span>Mantenimiento y reparación

#### Cargar la batería

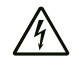

#### Advertencia debido a la tensión eléctrica

Controle, antes de usarlos, que el cargador y el cable eléctrico no estén dañados. ¡Si detectara daños no vuelva a usar el cargador y el cable eléctrico!

La batería debe cargarse antes de la primera puesta en funcionamiento y siempre que el nivel de carga sea bajo. La carga actual de la batería se puede ver en el indicador del estado de carga de la batería (34).

Cargue siempre la batería con el cargador incluido en el volumen de suministro. Para ello, proceda del siguiente modo:

- 1. Enchufe el cargador en una toma de corriente suficientemente protegida. ¡Utilice únicamente el cargador original o uno con las mismas especificaciones, ya que de lo contrario la batería y la cámara podrían resultar dañadas!
- 2. Inserte el enchufe USB C del cargador en el puerto USB C (4) de la cámara.
	- $\Rightarrow$  El LED de la batería de la cámara (22) se enciende en rojo.
	- $\Rightarrow$  La batería está completamente cargada cuando el LED (22) de la batería de la cámara se torna verde.
	- $\Rightarrow$  Desenchufe el cargador de la toma de corriente y de la cámara.

#### Limpieza

Limpie el aparato con un paño húmedo, suave y sin pelusas. Asegúrese de que no entre humedad al interior de la carcasa. No utilice espráis, disolventes, detergentes que contengan alcohol o limpiadores abrasivos sino sólo agua clara para humedecer el paño.

#### Reparación

No realice modificaciones en el aparato ni recambie piezas. Para realizar una reparación o comprobación del equipo deberá dirigirse al fabricante.

#### <span id="page-32-1"></span>Eliminación de residuos

Elimine siempre todos los materiales de embalaje conforme a la protección medioambiental y a las normas de eliminación de residuos regionales.

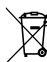

El símbolo del contenedor de basura tachado en aparatos eléctricos o electrónicos de desecho tiene su origen en la Directiva 2012/19/UE. Indica que, una vez terminada su vida útil, este aparato no puede ser eliminado junto con la basura doméstica. Cerca de su empresa hay puntos blancos de recogida de aparatos eléctricos y electrónicos de desecho en los que podrá devolverlos gratuitamente. Las direcciones se pueden obtener en la administración municipal o local. Para conocer otras opciones de devolución en muchos países de la UE, también puede consultar el sitio web

[https://hub.trotec.com/?id=45090.](https://hub.trotec.com/?id=45090) En caso contrario, póngase en contacto con un reciclador oficial de aparatos usados autorizado en su país.

Con la recogida selectiva de los aparatos eléctricos y electrónicos de desecho se pretende posibilitar la reutilización, el reciclaje de materiales y otras formas de aprovechamiento de los aparatos de desecho así como evitar las consecuencias negativas para el medio ambiente y la salud de las personas que puede tener la eliminación de sustancias peligrosas que puedan contener los aparatos.

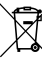

Li-Ion Las pilas y baterías recargables no se pueden tirar a la basura doméstica sino que deben ser desechadas debidamente conforme a la Directiva 2006/66/CE DEL PARLAMENTO EUROPEO Y DEL CONSEJO de 06 de septiembre de 2006 relativa a las pilas y acumuladores. Se ruega desechar las pilas y baterías recargables conforme a las disposiciones legales vigentes.

#### <span id="page-33-0"></span>Declaración de conformidad

Por la presente, Trotec GmbH declara bajo responsabilidad exclusiva que el producto mencionado a continuación ha sido desarrollado, proyectado y fabricado de conformidad con los requisitos de la Directiva UE sobre equipos radioeléctricos en su versión 2014/53/UE.

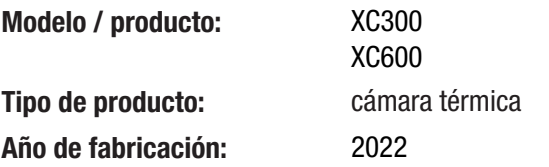

#### Directivas UE relacionadas:

- 2011/65/UE
- Normas armonizadas aplicadas:
- EN 300 328 V2.2.2
- Normas nacionales aplicadas y especificaciones técnicas:
- EN 301 489-1 V2.1.1:2017-02
- EN 301 489-17 V3.1.1:2017-02
- EN 55011:2016
- EN 55032:2015
- EN 61000-3-2:2014
- EN 61000-3-3:2013
- EN 61010-1:2010
- EN 61326-1:2013
- EN 61326-2-2:2013
- EN 62479:2010

#### Fabricante y nombre del responsable de la documentación técnica:

Trotec GmbH Grebbener Straße 7, D-52525 Heinsberg Teléfono: +49 2452 962-400 Correo electrónico: info@trotec.de

Lugar y fecha de emisión: Heinsberg, a 21.12.2022

Joachim Ludwig, Gerente

#### Trotec GmbH

Grebbener Str. 7 D-52525 Heinsberg  $1+492452962-400$  $+49$  2452 962-200

info@trotec.com www.trotec.com